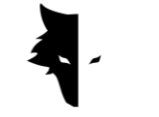

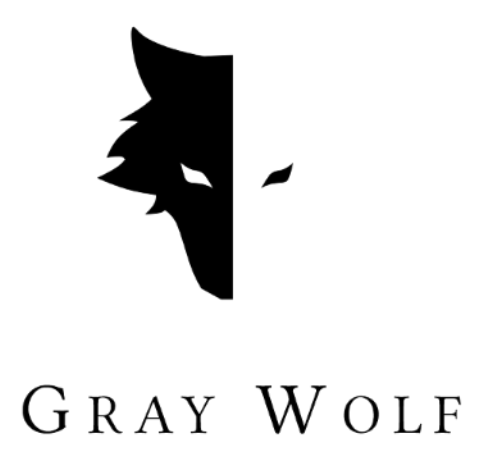

# **GRAY WOLF MARKA METAL DETEKTÖR CİHAZI KULLANIM KILAVUZU**

Türkçe versiyonu

- CONQUEST MODEL METAL DETEKTÖR
- 3 BOYUTLU ELIX STUDİO YAZILIMI (v 1.0)

İSTANBUL – TÜRKİYE OCAK 2023

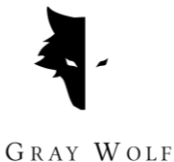

## **İÇİNDEKİLER**

### **Birinci bölüm: Giriş**

- Gray Wolf hakkında
- Eksiksiz ve mükemmel bir ürün

## **İkinci bölüm: "Conquest" model metal detector**

- En doğru arama hangi cihazla yapılır?
- Nasıl cihazı kullanım hazır hale getirebiliriz?

## **Üçüncü bölüm: 3 boyutlu "Elix Studio" yazılımı**

- Yazılıma bağlanma
- Ana menu
- Arama türü: Hızlı arama
- Arama türü: Detaylı arama
- Projeler
- 3 boyutlu gösterim
	- I. Renkli arama rehberi
	- II. Proje adı
	- III. Bilgiler
	- IV. 3 boyutlu ayarlar
	- V. Veri kontrolü
	- VI. Derinlik ölçümü
- Ayarlar

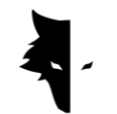

## **Dördüncü bölüm: Detaylı arama nasıl yapılır?**

- İşlem
- Sıkça sorulan sorular

## **Beşinci bölüm: Garanti ve destek**

- Garanti koşulları
- Bize ulaşın

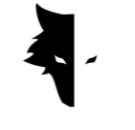

## **BİRİNCİ BÖLÜM: GİRİŞ**

#### Gray Wolf HAKKINDA

Gray Wolf jeoloji, jeofizik ve yeraltı arama işlemlerinde kullanılan 3 boyutlu arama cihaz ve ekipmanların üretiminde faaliyet gösteren sektörde lider en önemli kuruluşlardan biridir. Markanın ürünleri, jeofizik, elektronik, yazılım ve yapay zeka konularında önde gelen bilim insanlarının en son buluş ve teknolojileri kullanılarak geliştirilmekte olup ürünlerin tamamı başarılı birer endüstriyel zeka ve beceri örneği ve birer parlak bilimsel ürün olduğu ifade edilebilir. Markanın hedefi öncü bilim insanları ve deneyimli zanaatkarların yıllar boyunca yaptıkları araştırma ve elde ettikleri deneyimleri harmanlayarak, jeolojik çalışmalar ve arama işlemlerinde tüm ihtiyaçları karşılayan ürünlerin üretimidir.

### EKSİKSİZ VE MÜKEMMEL BİR ÜRÜN

Farklı coğrafi özelliklere sahip bölgelerin jeofizik ve jeolojik özelliklerinin etkin incelenmesi ve yeraltı kaynakların doğru arama ve tespiti ancak mükemmel ve etkin 3 boyutlu cihaz ve ekipmanların kullanımı ile mümkündür. Manyetometre tabanlı sistemlerin doğru ve bilimsel analiz sistemleri ile desteklenmesi söz konusu cihazları kaşifler ve jeoloji meraklıları için en doğru, etkin ve vazgeçilmez seçeneklere dönüştürmektedir.

Gray Wolf cihazları oldukça yaygın bir şekilde arkeoloji, endüstriyel, askeri, madencilik ve petrol ve doğalgaz arama işlemelerinde kullanılmaktadır. Oldukça hassas, güçlü ve fonksiyonel olan cihazlarımız yeraltında 20 metre derinliğe kadar arama işlemelerini gerçekleştirebilir ve elde edilen veriler özel Elix 3D studio yazılımı ile işletilerek kullanıcının tüm ihtiyaçlarını karşılamaktadır.

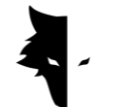

## **İKİNCİ BÖLÜM: "CONQUEST" MODEL METAL DETEKTÖR**

#### Conquest HAKKINDA

Conquest Sinyal işleme konusundaki son bilimsel teknolojiye sahip olması nedeni ile sonuçların doğruluğu açısından benzer cihazlardan daha fazla ön plana çıkmaktadır. Conquest cihazları kolay taşınabilir olmaları ve verimli işlem deneyimi ile her ortamda arama çalışmalarında gönül rahatlığı ile kullanılabilmektedir. Bu cihaz 8 saat kesintisiz çalışma imkanı sağlamakta ve yüzeyinden 20 metre derinliğe kadar arama ve analiz kapasitesine sahiptir. Cihazın üstün özellikleri arasında arama işlemleri sırasında başta el titremeleri ve çevre gürültülerin bertaraf edilmesi olmak üzere birçok kullanım ve çevresel olumsuzlukları elemine etme özelliği sayılabilir.

İşte cihazın güçlü 3 boyutlu arama teknolojisi sayesinde her nevi maden ürünü, kıymetli metal, tünel, sığınak ve yer kabuğu hareketliliği ve gerilimi tespit edilebilmektedir. Bu sayede cihazdan define arama, maden arama ve çıkartma, askeri hedefler, su arama ve çıkartma ve benzeri diğer amaçlar için kullanılmaktadır. Cihazın diğer üstün özellikleri arasında özgün, güçlü, kullanıcı dostu ve çok dili yazılım programıdır. Bu program sayesinde arama işlemleri kolay ve herkes tarafından anlaşılır bir hal alır. "Elix Studio" 3 boyutlu arama işleminde son geliştirilen son teknolojileri barındıran mükemmel bir yazılımdır. Yazılım "Hızlı arama" ve "Detaylı arama" olmak üzere iki farklı arama seçeneği, muhtemel hataları ve gürültüleri bertaraf etmek suretiyle akılı ve kapsamlı analiz olanaklarına sahiptir. Bu sayede cihaz açık ve detaylı arama işlemi sonuçlarını kullanıcıya bildirir ve arama işini kolay ve anlaşılır hale getirir.

#### EN DOĞRU ARAMA HANGİ CİHAZLA YAPILIR?

Conquest metal detektörleri, dünyadaki en ileri teknolojiye sahip en yeni ve gelişmiş 3 boyutlu arama / algılama cihazları olup, 3 boyutlu "Elix Studio" yazılımının "hassas algılama" ve "hızlı algılama" seçenekleri ile kullanıcılara en doğru sonuç ve analizleri sunar. Bu cihaz etkin arama ve veri toplama işlemi için 85

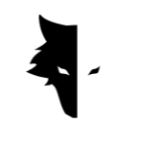

GRAY WOLF

cm çapında güçlü algılayıcı (sensöre) ek olarak kullanıcı dostu, profesyonel ve keyifli bir deneyim yaşatmak üzere birçok üstün teknolojik özellik ve kolaylıklara sahiptir.

- 85 cm çapında güçlü algılayıcı (sensöre) ile yüzeyden 20 metre derinliğe kadar arama kapasitesi
- Tüm kullanıcılara (Kaşifler, jeoloji uzmanları ve yer bilimi meraklılarına) tamamen ücretsiz sağlanan profesyonel 3 boyutlu "Elix Studio" yazılımı
- Cihazın 8 saat kesintisiz çalışmasını sağlayacak kapasiteye sahip güçlü bataryası sayesinde her ortamda ve zorlu koşullarda kullanıma uygundur.
- Kullanıcı dostu arayüz ve yazılımı sayesinde ve çeşitli kılavuzlar, tanıtım ve eğitim videoları ile herkesin kolaylıkla birer profesyonel kaşif olması sağlar.
- "Conquest" metal detektörü şarjı uluslararası standartlarda "C" tipi şarj cihazları ile yapılmakta olup herhangi bir "C" tipi şarj cihazı ile cihazı şarj edebilirsiniz.

#### NASIL CİHAZI KULLANIM HAZIR HALE GETİREBİLİRİZ?

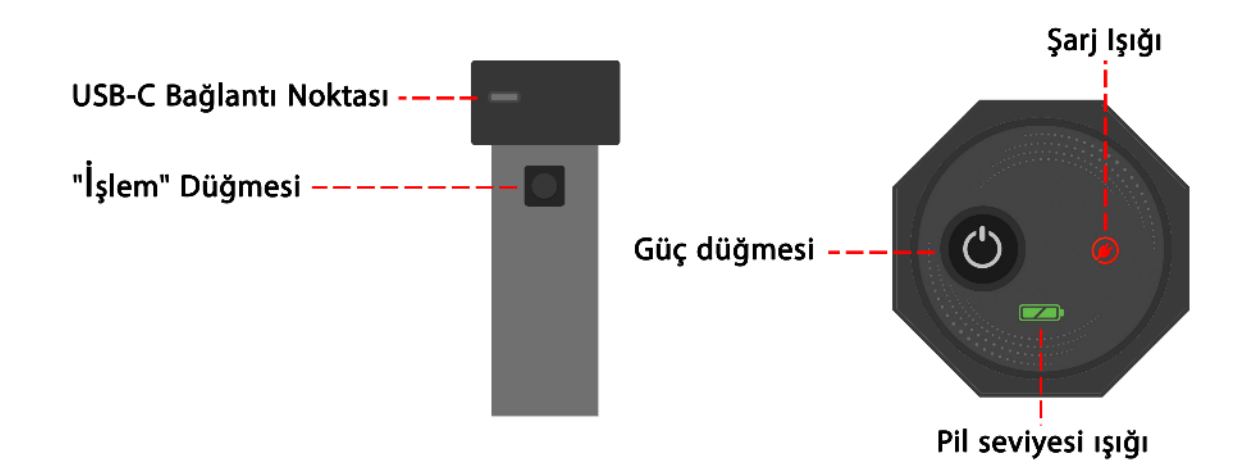

Cihazın ambalajını açın. Dikey algılayıcıyı (sensörü) kutusundan çıkarın. Algılayıcı (sensör), cihazın en önemli parçasıdır. Algılayıcının (sensörün) üst kısmında, açma / kapama düğmesi ve sensörü şarj etmek için "C" tipi şarj bağlantı noktası (soketi)

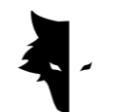

bulunmaktadır. Cihazın gövdesine bir anahtar bulunmaktadır. Bu anahtar ile bir hattın arama işlemi tamamlandıktan sonra yeni bir hattın arama işlemini geçirildiğinde kullanılmakta ve oldukça önemli bir işlevi vardır: "Arama başla." Algılayıcının (sensörün) üstündeki anahtar ile cihazı açın. Bu durumda cihaz arama işini başlatmaya hazır hale gelir. Ancak arama işine başlamadan önce yazılımın bağlantısından emin olmalısınız. Bunun için cihaz satın alınırken size verilen cihaz seri numarasını kullanmalısınız. Bu seri numarasını kullanarak cihaz ve yazılım bağlantısı kurulmuş olacak ve arama işlemine geçebilirsiniz. Burada dikkat edilmesi gereken husus hologramın algılayıcı (sensör) gövdesinde bulunması ve seri numarasının garanti seri numarası ile aynı olmasıdır.

Sadece birkaç adımda en detaylı arama sürecini tecrübe etmeye başlatabilirsiniz. Önce cihazın seri numarasını girerek cihazın yazılım ile bağlantısını sağlayın. Bundan sonra arama türünü seçin ve "aramayı başlat" seçeneğini ile en iyi ve en doğru akıllı arama işlemi ve tecrübesini yaşamaya başlayın.

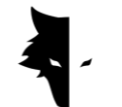

## **ÜÇÜNCÜ BÖLÜM: 3 BOYUTLU "ELIX STUDİO" YAZILIMI**

#### About Elix 3D Studio

"Gray Wolf" şirketi "Conquest" metal detektörü üretimi ile görüntülü metal detektörü sektöründe öncü kuruluşlardan biridir. "Elix Studio" yazılımı şirketin en parlak yıldız ürünü olup Gray Wolf mühendisleri ve uzmanları tarafından özel olarak tasarlanıp geliştirilmiştir. Bu yazılım endüstriyel, bilimsel ve kişisel kullanım amacıyla "Conquest" metal detektör ile birlikte kullanılmak üzere tasarlanmış olup kendi kategorisinde piyasadaki en güçlü yazılımlardan biri olarak tanımlanabilir. Bu kullanım kılavuzunda Conquest" metal detektörü ile detaylı ve kesin bir arama işleminin nasıl yapılabileceği, sorunların nasıl giderilebileceği ve en iyi sonuçların nasıl elde edilebileceğini anlatılmaktadır.

### YAZILIM İLE BAĞLANTI

Yazılımı kullanabilmek için öncelikle cihazın yazılım ile bağlantısı kontrol edilmelidir. Bunun için "Conquest" metal detektörün üzerindeki cihaz seri numarasına yazılımdaki özel bölüme giriş yapmanız (yazmanız) gerekmektedir.

Cihaz yazılımı bağlandığında ekranda "Bağlandı" ifadesi görülecektir. Cihaz ile yazılım bağlantı onayından sonra ekranda ana menü görüntülenecektir.

Bu ekranda cihazın adı, seri numarası ve batarya (pil) düzeyi göstergeleri görüntülenecektir.

"Elix Studio" yazılımınız eski versiyonu ise android cihazınıza yeni versiyon yüklenmesi istenebilir.

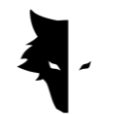

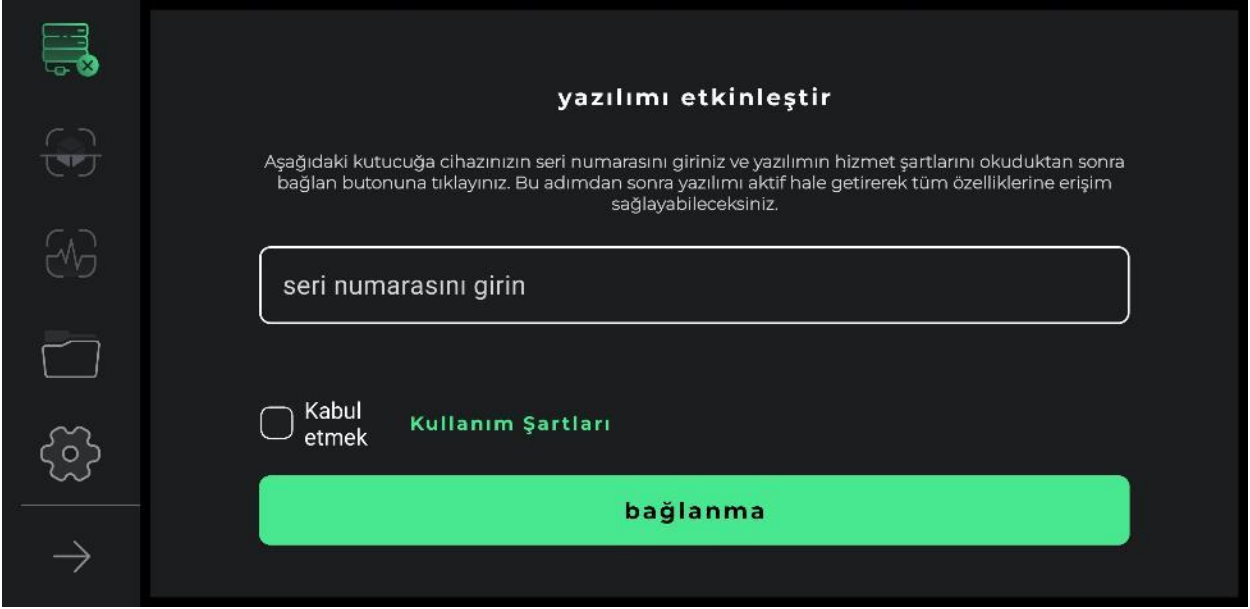

Cihazı doğru ve verimli kullanmak için öncelikle kullanıcı cihazı kullanmadan önce yazılım ile ilgili bilgileri ve kullanım şeklini dikkatle incelemesi gerekmektedir. Bu detaylı inceleme sonrasında yazılıma giriş yapıp kullanabilirsiniz. İlk önce yazılım konum belirleyebilmek için kullanıcıdan konum belirleme yetkisi / izini talep eder. Bu işlem yazılımın doğru çalışabilmesi için gereklidir.

Menünün sol bölümünde yazılımın en önemli fonksiyonları yer almaktadır. İlk ikon kullanıcının yazılıma bağlantı durumu göstermektedir. Bağlantı durumu için iki alternatif tanımlanmıştır. Cihaz yazılıma bağlı değilse bağlantı ikonunun yanında "X" işareti görüntülenecektir. Cihaz yazılıma bağlandığında ise bağlantı ikonunun yanında bir "pil" işareti görüntülenecektir. Bu durumda pil işaretinin yeşil renkte olması pilin dolu olduğunu, sarı renk pilin yarı dolu olduğunu, kırmızı renk ise pilin az olduğunu göstermektedir. Pili işaretinin kırmızı renkte olması ve pilin az olması durumunda cihaz "C" tipi bir şarj aleti ile şarj edilmesi gerekmektedir.

Bağlantı işaretini (ikonunu) takip eden iki işaret (ikon) arama türünün belirlenmesi için kullanılmaktadır. Bunlardan ilk işaret (ikon) "detaylı arama", ikinci işaret (ikon) "hızlı arama" içindir. Dördüncü bölümde ise "Projeler" gösterilmektedir. Bu bölüme girerek daha önce kaydedilen projelere ve bunlarla ilgili bilgilere erişim sağlanabilir. Bu bölümde geçmiş bilgileri analizi gerçekleş itilebilir. Beşinci bölüm ise "Ayarlar" bölümüdür. Bu bölüm kullanılarak yazılım olanaklarını değiştirilebilir. Son "ok" işaret (ikon) ise ana menüyü simgelemektedir. Bu işarete tıklayarak menünün

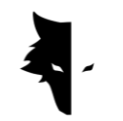

daralmasını (küçülmesini) sağlayabilirsiniz.

Bu aşamada kullanıcı cihazın satışı sırasında verilen özgün seri numarasını ilgili bölüme yazması gerekmektedir. Girilen seri numarası doğru ise onay tuşuna basıldıktan sonra cihaz programa bağdalanacaktır. Giriş yapılan seri numarası hatalı ise program hatalı seri numarası girildi şekilde hata mesajı verecektir.

Seri numarasını girdikten sonra cihaz kullanım koşullarını inceleyip sırasıyla ilgili seçeneği daha sonra da "programa bağlan" penceresini tıklamanız gerekmektedir. Bu aşamada programın cihaza bağdalanabilmesi için android izinlere ihtiyaç duyulacak ve bunlarla ilgili size bazı sorular yönetilecektir. Programa giriş yaptıktan sonra ana menüdeki tüm fonksiyonlar aktif hale gelir. Kullanıcı bu aşamada kullanıcı adı, cihaz seri numarası ve pil düzeyi gibi hesap bilgilerini izleyebilir.

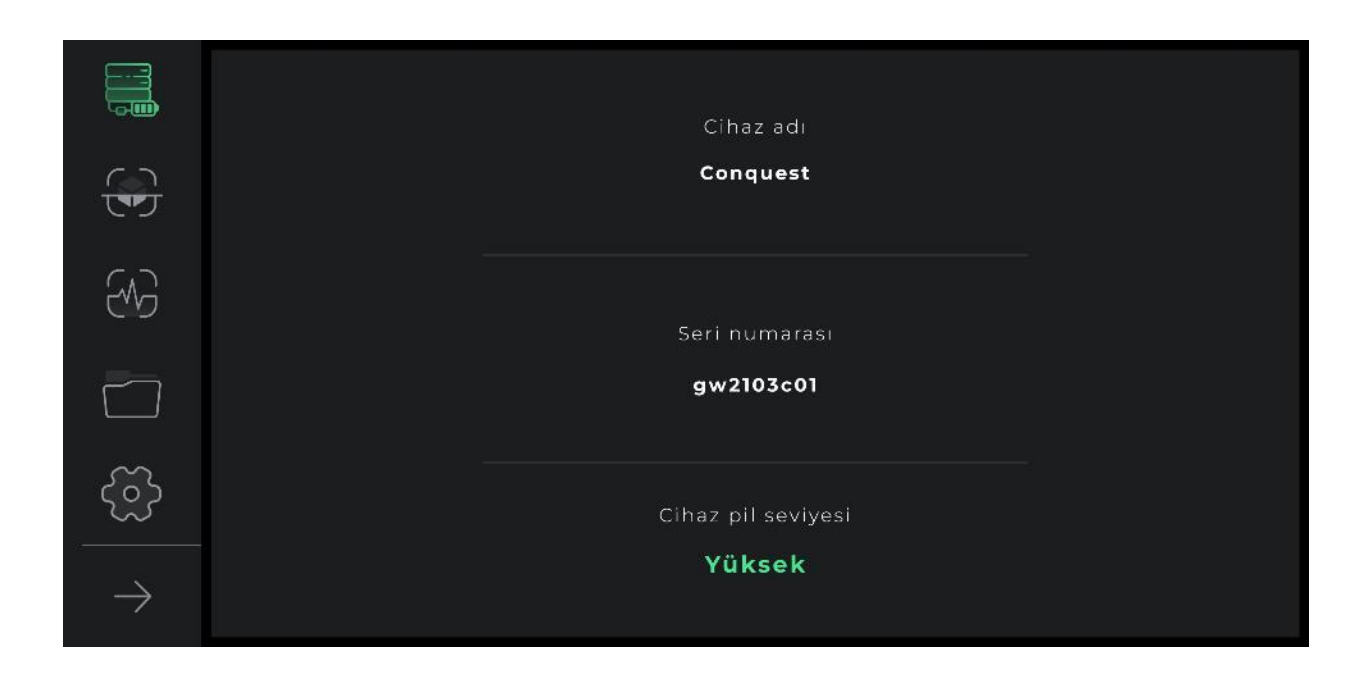

Bundan sonra programa giriş yapmak için sadece "bağlan" seçeneğini tıklamak yeterli olacak ve bu pencereye tıklayarak cihaz direkt programa bağlanır.

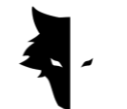

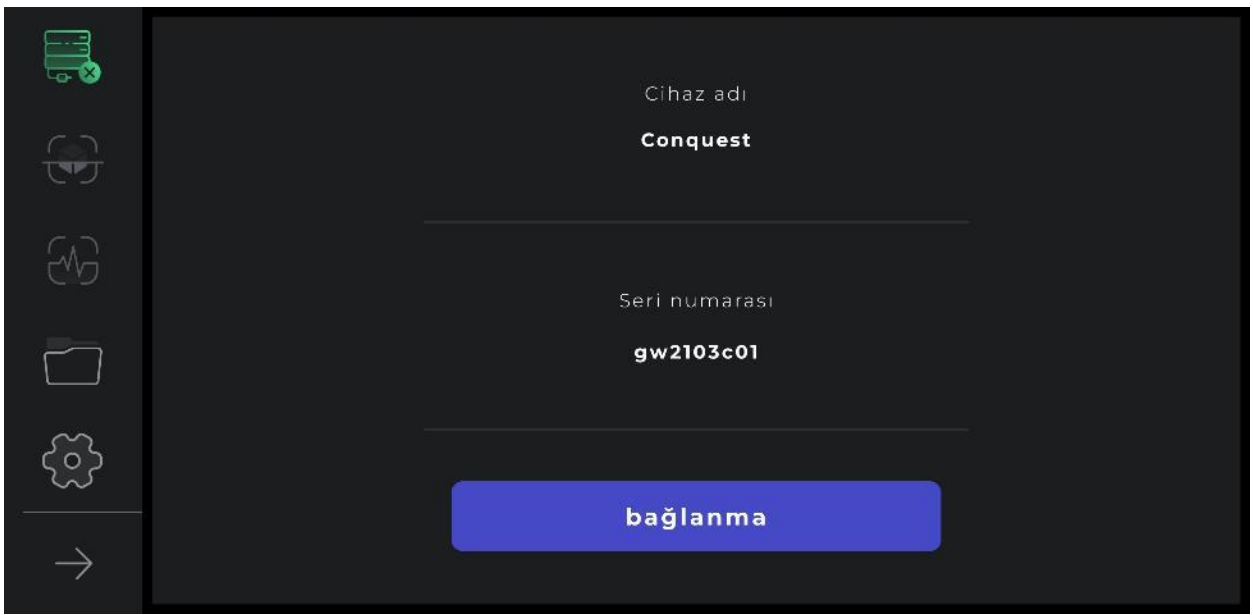

Bunula birlikte cihazı programa bağlı olup olmadığı "bağlantı" penceresinin aktif olup olmayışına göre izlenebilir. Bu pencerenin yanında "x" işareti varsa cihaz programa bağlı değildir. Pencerenin yanında "pil" işareti varsa cihaz programa başarılı bir şekilde bağlandığını göstermektedir. Cihazı programa bağlanması için bazen bu işlemi birkaç defa tekrarlamak gerekebilir. Bağlantı sorunu çözümü için ayrıca, kullanıcının Android cihazındaki İnternet ağları listesinden cihazın seri numarasını kullanarak kablosuz ağ bağlantısını el ile (otomatik olmayan yöntem) seçebilir.

#### ANA MENÜ

"Elix 3D Studio" programının "Conquest" cihazı ile bağlantı durumu dışında programın ana menüsünde 4 farklı özellik daha mevcuttur. Bunlar sırasıyla "arama seçenekleri", "genel program ayarları" ve "arama sonunda analiz ve olanaklar" fonksiyonlarıdır. Bir diğer fonksiyon ise arşiv dosyası olup eski dosyalara ulaşım ve değişiklik yapma olanağı sağlamaktadır.

"Elix Studio" programının iki farklı "arama" seçeneği bulunmaktadır. Bunlardan ilki "hızlı arama" seçeneğidir. Bu seçenekte arama hızlı bir şekilde gerçekleştirilip anlık

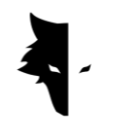

olarak bilgi ve analizler kullanıcı sunulmaktadır. Bu arama seçeneği anormal bulguların yaklaşık tespiti, arama yapılan alanın yaklaşık alanını belirleme ve detaylı ve kapsamlı arama planlaması için temel verilerin toplanması amacıyla kullanılan oldukça fonksiyonel bir seçenektir. Ana menüde "hızlı arama" butonunu seçerek programın en önemli bölümlerden birini giriş yapmış olacaksınız. Bu seçenek ile hızlıca arama yapılan yer ve buradaki anormallikler hakkında çok önemli bilgiler elde edebilirsiniz.

#### ARAMA TİPLERİ: HIZLI ARAMA

3 boyutlu "Elix Studio" programında kullanıcılar için iki farklı arama seçeneği tasarlanmıştır. Bu seçeneklerden her biri farklı amaçlarla, farklı uygulamalar için, farklı koşullarda, farklı özelliklerde ve farklı bilgileri değerlendirme amacıyla tasarlanmıştır. "Hızlı aram" seçeneği eş zamanlı grafikleri arama yapılan bölgenin yapısı ve anomalilerinin tespitine yönelik önemli bilgilerin hızlı bir şekilde elde etmek için oldukça etkin bir seçenektir. Bu arama seçeneği kullanılarak "detaylı arama" analizleri kullanıcılara daha bilimsel ve kesin sonuçlara ulaşmalarına yardımcı olmaktadır.

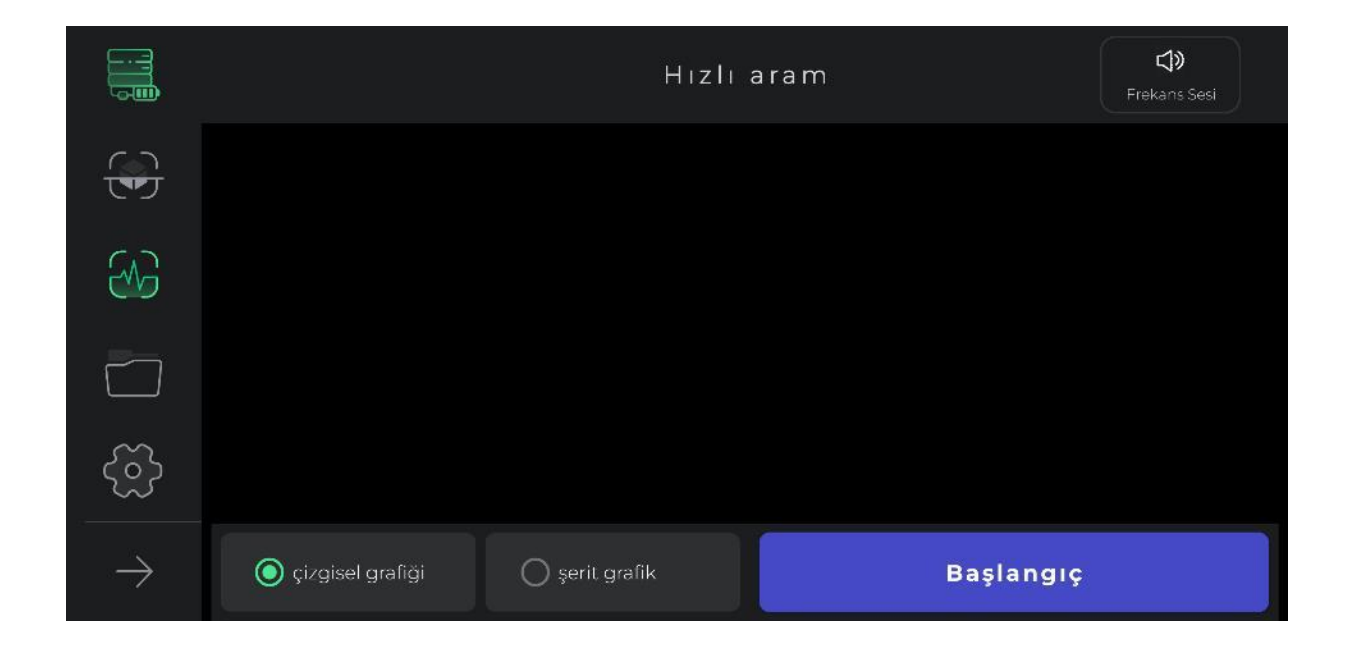

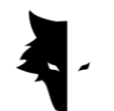

"Hızlı arama" genellikle "detaylı arama" için gerekli olan bilgi ve koşulların belirlenmesi amacıyla kullanılmaktadır. Buradan elde edilen bilgiler arama programlarının belirlenmesinde önemli bir katkı sunmaktadır. Bu seçeneğin kullanılması ile kaba bir tarama ile hedef bölgenin belirlenmesi için daha net bilgi sahibi olabilirsiniz. Aslında "hızlı aram" ile çalışma alanının seçip / belirleyip düzenleyebilirsiniz. Bu sayede yeraltı anormaliler hakkında temel bilgilerin yorumlanması ile "detaylı arama" için hedef bölgeyi tespit edebilirsiniz.

Arama seçeneklerini erişim ve kullanım oldukça basittir. 3 boyutlu "Elix Studio" programında "başlat" butonunu tıkladığınızda veya "Conquest" arama cihazı üzerindeki "İşlem" düğmesine bastığınızda program akıllı bir şekilde birkaç saniye içerisinde "Detaylı arama" için saha belirleme işlemini gerçekleştirmektedir.

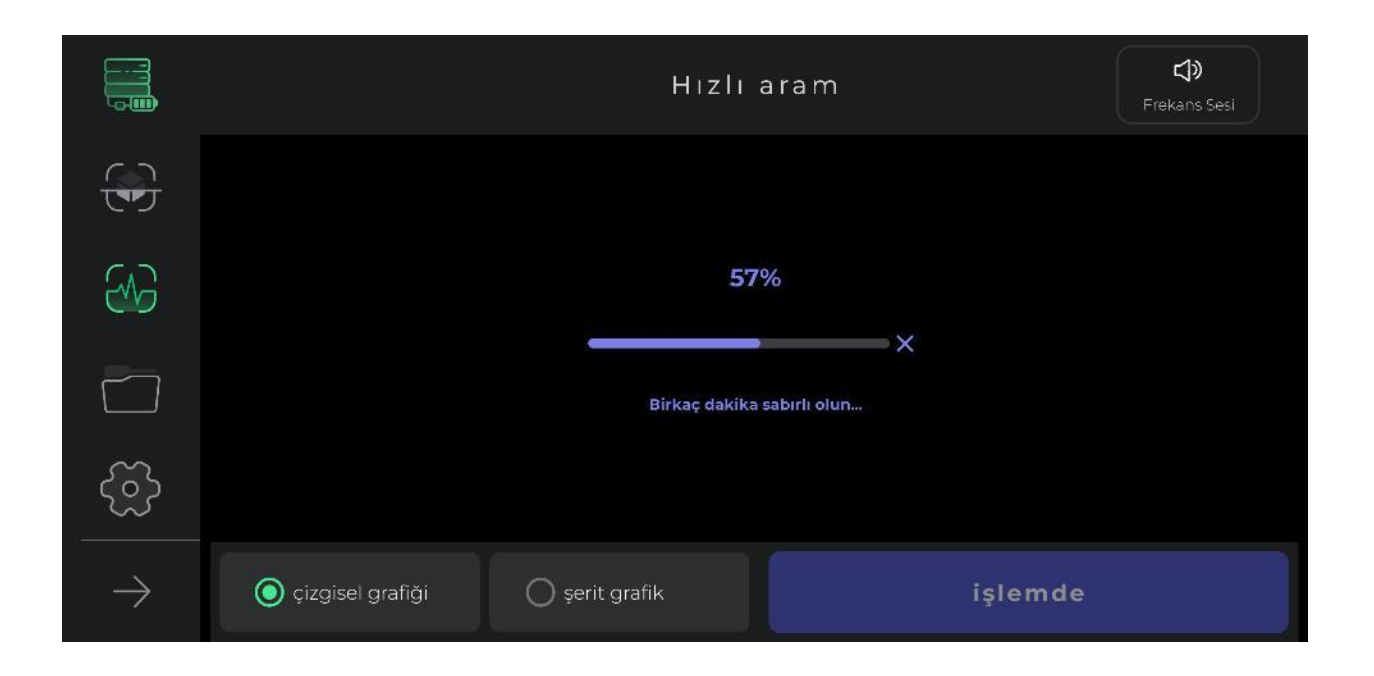

Bu işlem sırasında kullanıcı algılayıcıyı (sensörü) sağa, sola çevirmeden 2-3 adım ileriye doğru adım atması ve tekrar geri dönmesi gerekmektedir. Saha belirleme işleminden sonra "bip" sesi ile öncü arama işlemi başlatılmış olacaktır.

Dikkat (önemli hatırlatma): Bu arama seçeneğinde kullanıcı sadece ileri doğru hareket etmesi gerekmektedir. Algılayıcının (sensörün) dönmesi ve yön değiştirmesi elde edilen bilgilerin doğruluğunu olumsuz etkilemektedir. Saha

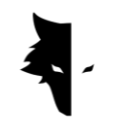

belirleme işlemin tekrar edilmesi gerektiği durumlarda ise sadece "X" işaretine dokunmanız yeterli olacaktır.

Şekilde görüldüğü üzere bu arama seçeneğinde istenilen amaca kolayca ulaşabilmek için bazı olanaklar ön görülmüştür. "Başlat" düğmesini seçtikten sonra "bip" sesi duyulacak ve arama işlemi başlatılacaktır. "Başlat" seçeneği tıklandığında işlem başlama sesi duyulacak ve kullanıcıya iki adet anlık veri izleme penceresi açılacaktır. Bunlardan biri çizgisel grafik diğer ise şerit grafiğidir. Kullanıcı bu sekmelerden her hangi birisini isteğe bağlı olarak dokunarak tam erken haline getirebilir.

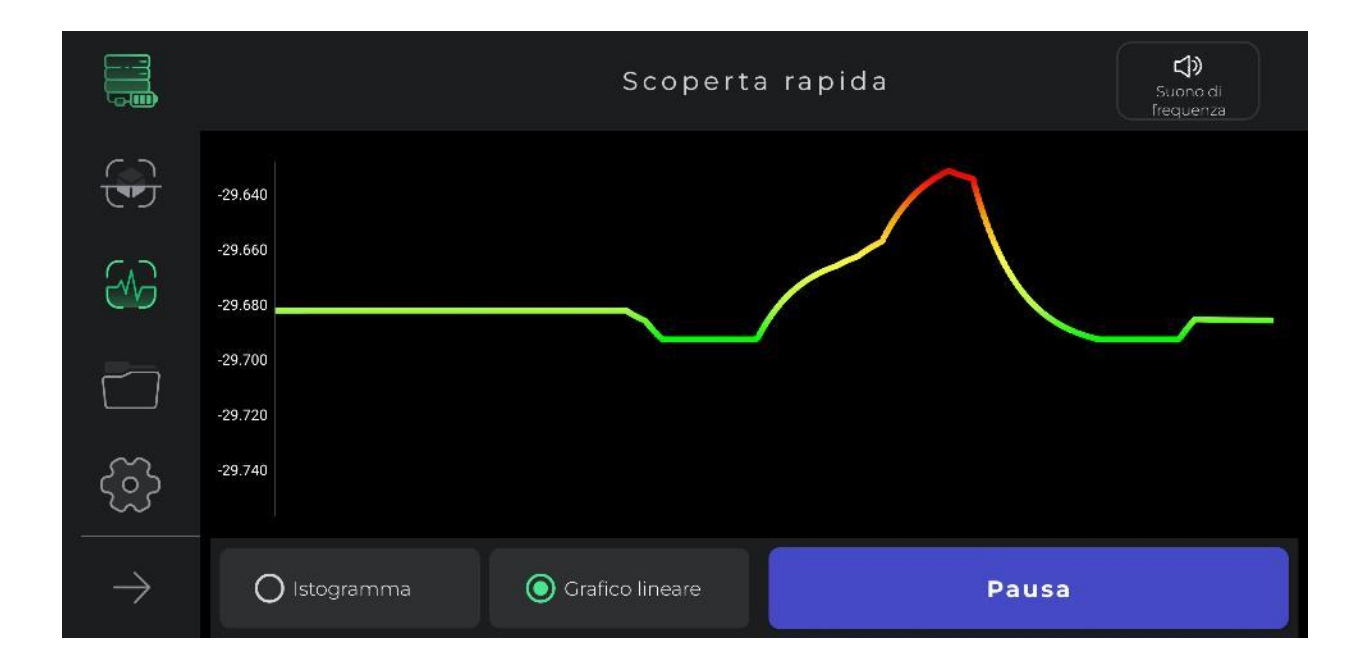

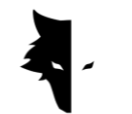

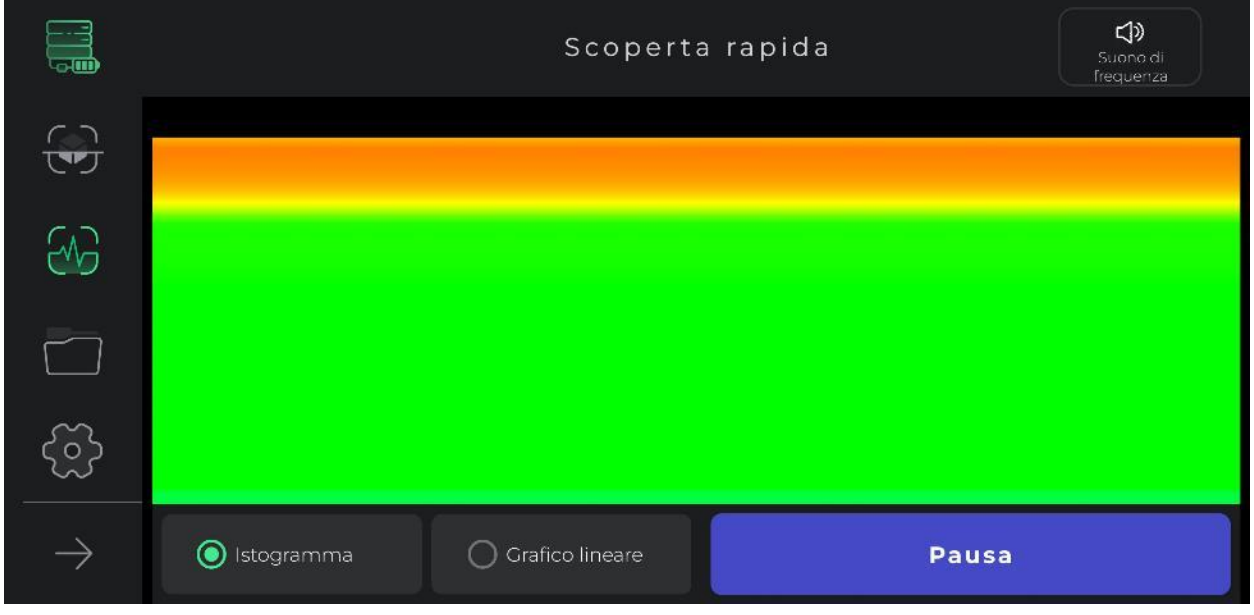

Menünün üst köşesindeki ses simgesi anomalilerin tespit edilmesi halinde sesli uyarı yayımlama bilgisini göstermektedir. Dilerseniz sesli uyarı fonksiyonunu bu simgeye dokunarak iptal edebilirsiniz. Bu seçenek kullanıcıya anomalileri görsel izleme ile birlikte sesli izleme olanağı sunmaktadır.

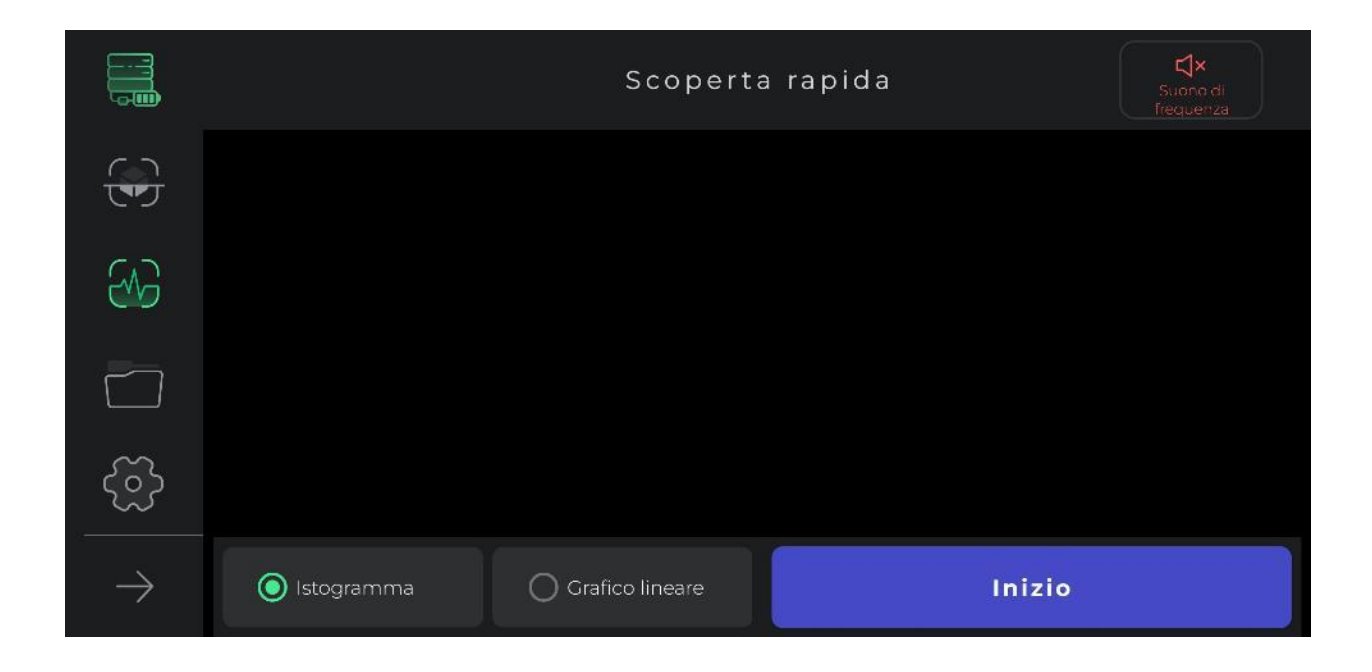

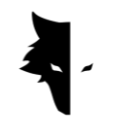

Bu arama tipi anomalilerin yaklaşık yer tespitinde kullanılmaktadır. Aynı zamanda detaylı arama için ilk saha taramasında kullanılmaktadır. Bu seçeneğin bir diğer kullanım amacı ise detaylı taramanın yapılacağı saha yüz ölçümün belirlenmesidir. Sonuç itibarıyla bu seçenek derinlik tayin etme gereksinimi olmayan aramalarda kullanılmaktadır. Yeniden saha belirleme işlemi yapılması gerektiği durumlarda ise sadece programın sol menüsünden "hızlı arama" simgesine dokunmak ve açılan pencereyi onaylanmak "hızlı arama" işlemine giriş sağlanacaktır.

#### ARAMA TİPLERİ: DETAYLI ARAMA

3 boyutlu "Elix Studio" programında diğer ana arama tiplerinde bir diğer ise "detaylı aram" seçeneğidir. Bu seçenek kullanılarak maden arama gibi büyük ölçekli arama ve işlemleri planlayıp yapabilirsiniz. Bu arama seçeneği aynı zamanda hedef bölge ve anomalileri hakkında oldukça önemli bilgi ve analizler sunmaktadır. Bu aramaya ana menüden arama tiplerini seçerek giriş yapabilirsiniz. Bu seçenek en kapsamlı arama seçeneği olup çok sayıda özellik ve fonksiyonlara sahiptir. Bu seçenek kullanıcıya arama ile ilgili oldukça kapsamlı bilgi, analiz ve sonuç sunmaktadır.

Aramaya başlamak için kullanıcı proje adını belirlemelidir. Program otomatik olarak arama için önceden tanımlanan bir ad belirler. Bu durumda kullanıcı dilerse bu varsayılan adı değiştirebilip uygun gördüğü proje adını belirleyebilir. Daha sonra kullanıcı arama yapılacak alanın ebadını uzunluğu ve her arama çizgisinin genişliğini belirleyecektir. Burada belirlenecek boyutlar tespit edilen anomalinin tümünü kapsayacak şekilde anomali boyutunun 3 veya 4 katı kadar olmalıdır.

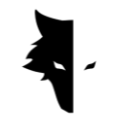

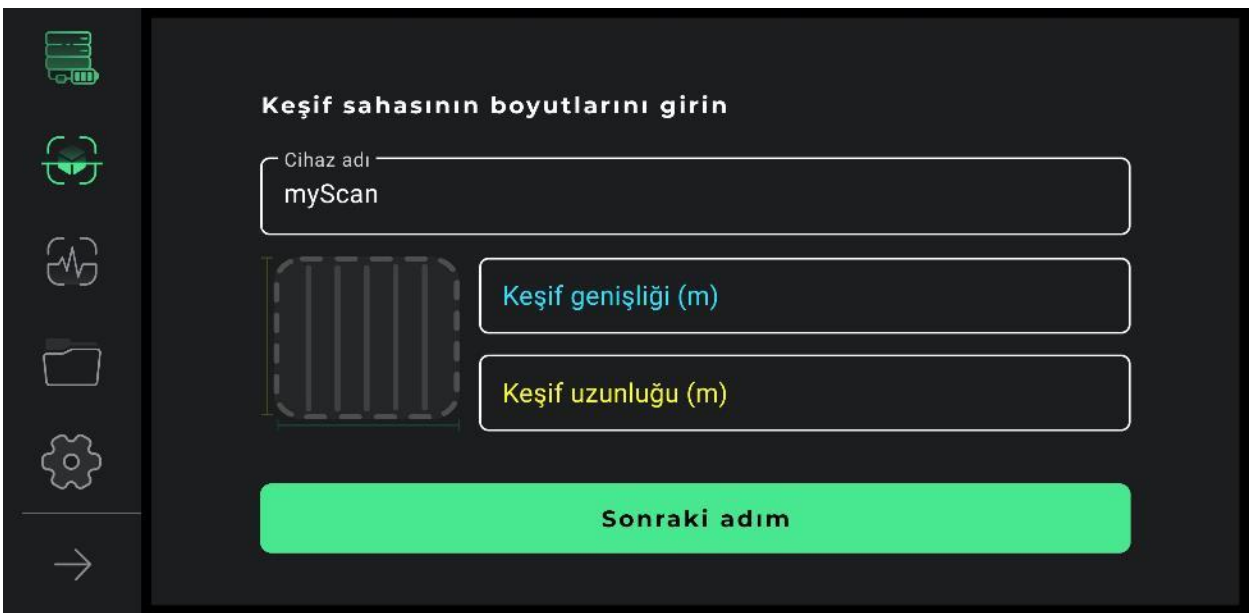

Detaylı arama için öncelikle arama güzergahının belirlenmesi gerekmektedir. Kullanıcı zemin yapısı ve arama amacına uygun olarak tek veya çift yönlü (gidişdönüş) alternatiflerden birini seçebilir. Çift yönlü (gidiş-dönüş) seçeneğinde kullanıcı algılayıcıyı (sensörü) işlem boyunca sadece bir yönde sabit tutmalı ve hiçbir durumda algılayıcının yönünü değiştirmemelidir. Başka bir değişle arama bir çizgi üzerinde yapılıyorsa kullanıcı bir sonraki çizgi taramak için algılayıcının yönünü değiştirmeyecek şekilde bir sonraki tarama çizgisini başınca geri dönüp yeni hat çizgisinin tarama işlemine devam etmelidir.

Çift yönlü (gidiş-dönüş) seçeneğinde bir hat boyunca tarama işlemi tamamlandıktan sonra algılayıcıyı (sensörü) 180 derece (yarım daire) çevirerek bir sonraki rama hattının taranmasına başlanmalıdır.

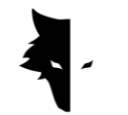

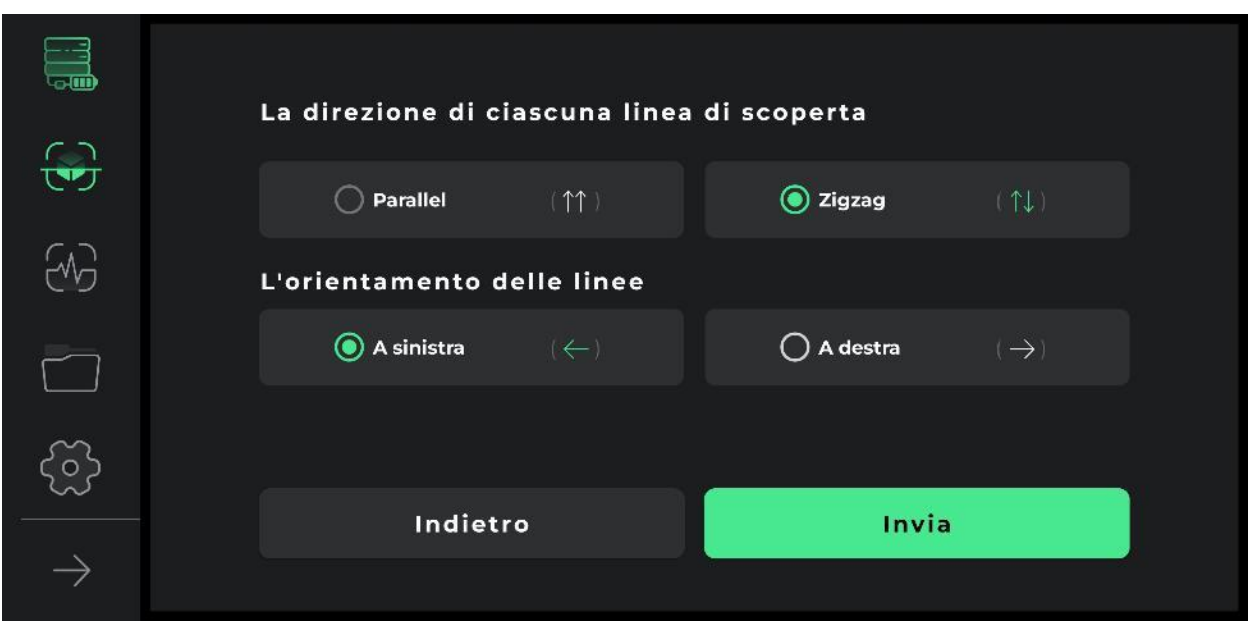

Aşağıdaki şekillerde tek yönlü ve çift yönlü (gidiş-dönüş) seçeneklerinde arama şekli ve veri alma yöntemi açıkça gösterilmektedir.

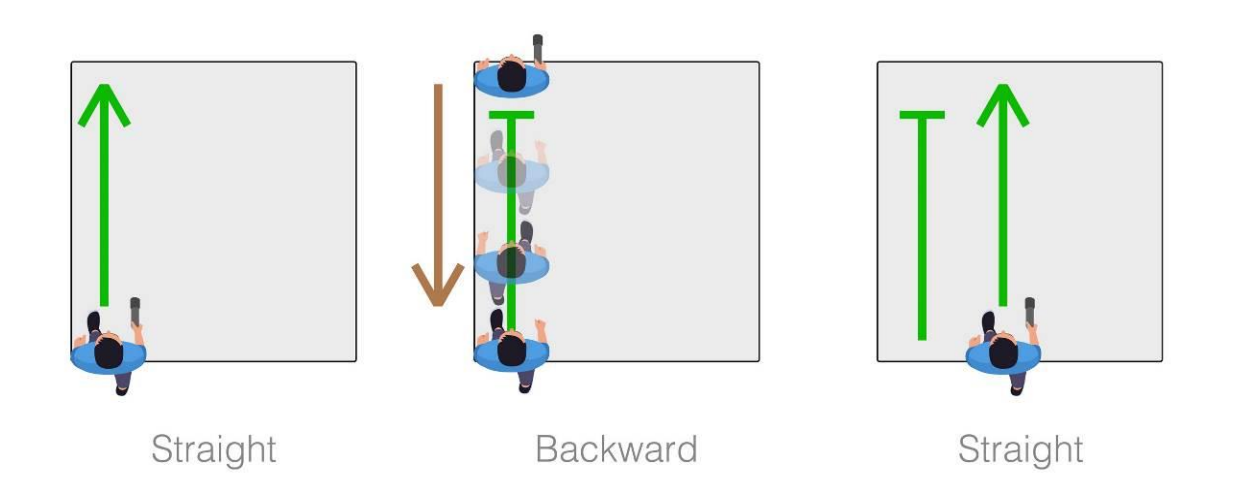

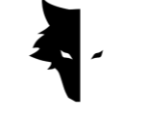

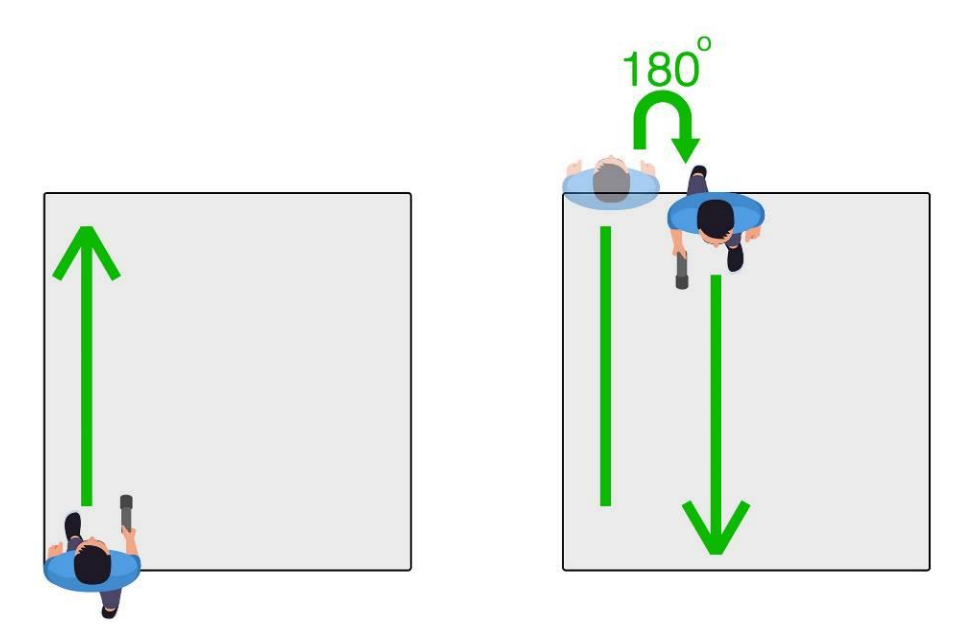

Bir sonraki adımda kullanıcı arama yönünü belirlemelidir. Burada kullanıcı ilk başlama noktasına göre sağ yününde mi? Sol yönünde mi? Aramaya devam edeceğini sisteme tanımlar. Başka bir değişle bu seçim ile programa işlemin başlangıç noktasına göre sağ tarafa doğru veya sol tarafa doğru devam edeceği tanımlanır.

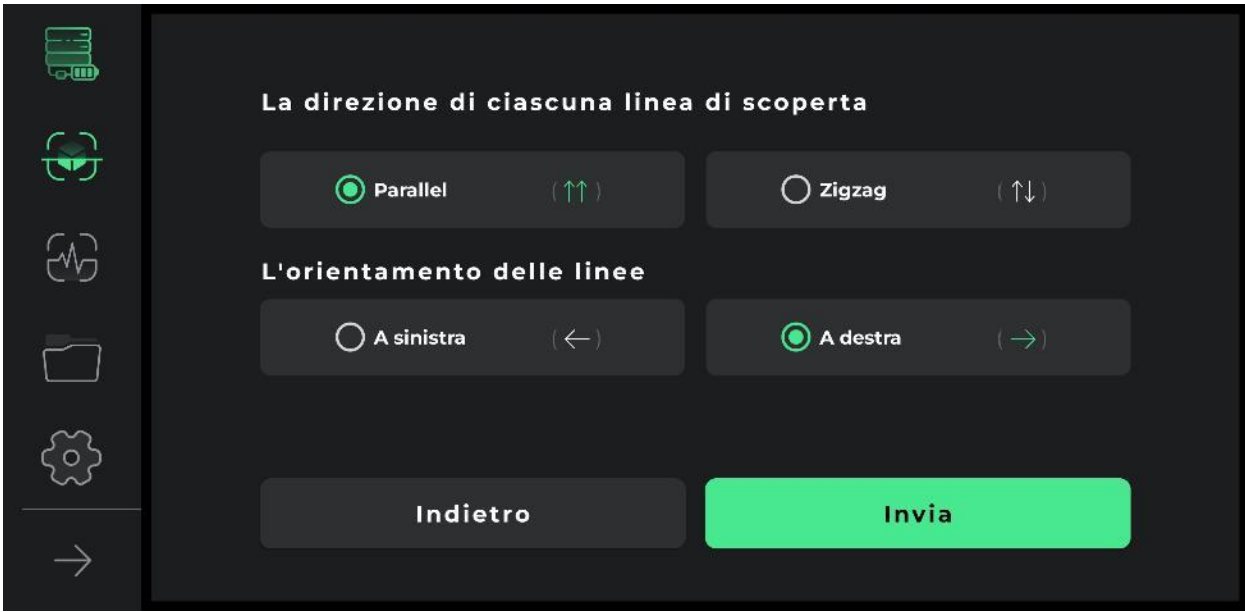

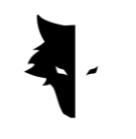

İşlem koşullarının belirlenmesinden sonra arama sayfasına geçiş yapılır. Bu menüde kapsamlı ve detaylı arama için birçok fonksiyon ön görülmüştür. Ekranın üst şeridinde kullanıcının seçmiş olduğu çalışma / dosya adı görüntülenir. Aynı zamanda arama zamanı da programda gösterilir.

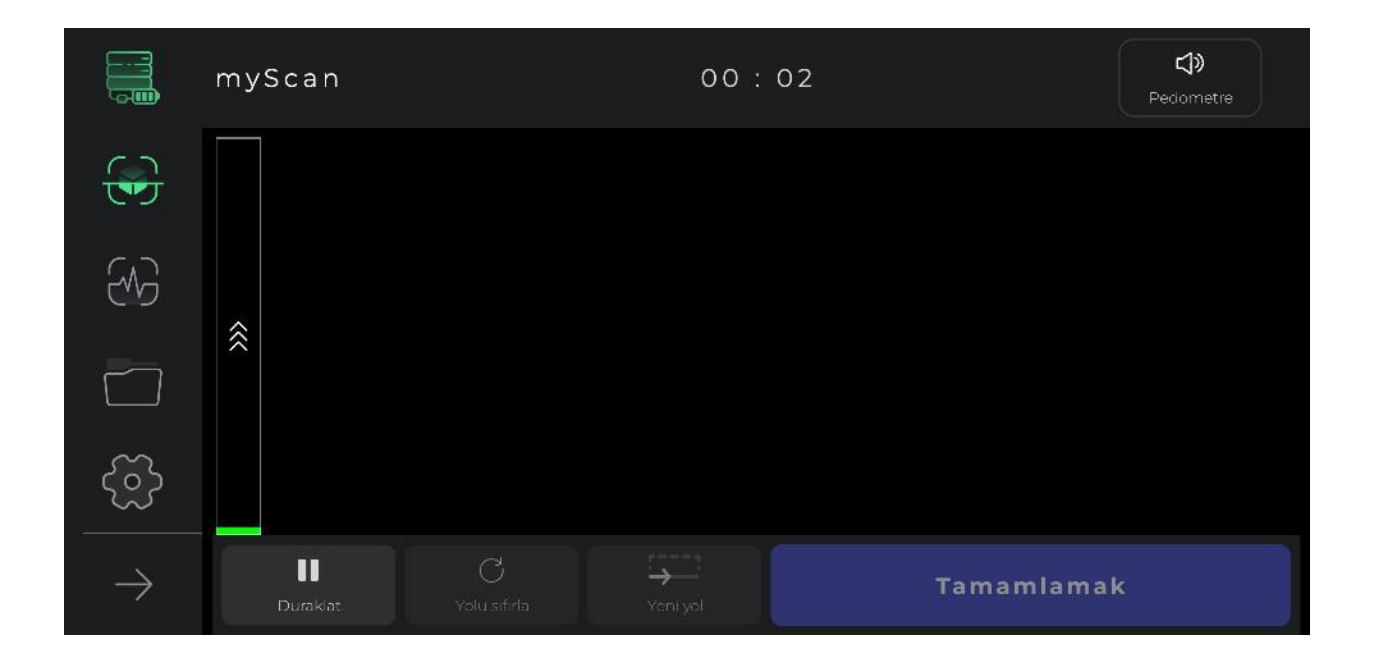

Arama sesli yönlendirme adım sayar şeklinde işlem görmekte ve bu özellik sayesinde düzenli adımlarla kesin bilgilere ulaşmak mümkün olacaktır. Bu özellik de arama ekranın üst şeridinde gösterilir. Bu özellik kullanıcıya daha uyumlu ve kesin arama sonuçlarına ulaşmaya yardımcı olmaktadır. Bu ses simgesini tıklayarak sesli ve sessiz konumlar arasında geçiş sağlayabilirsiniz.

"Başlat" düğmesine basmak ve "bip" sesinin duyulması ile birlikte veri toplama işlemi başlar. Bu aşamada program daha detaylı veri toplama ve analiz için kullanıcıdan konum bilgilerine erişim izni ister. Bu işlemin devamında eğer kullanıcı "dur" düğmesine basarsa arama aynı yerde ve aynı anda durdurulur. Aramayı başlatmak için ayrıca cihazın üzerindeki "Operasyon / işlem" tuşuna da basabilirsiniz. "Operasyon / işlem" tuşuna yeniden basmanız halinde veri toplama işlemi durdurulur. Kullanıcı duraklamadan sonra yeniden aramayı başlatmak ve devam etmek isterse öncelikle algılayıcının (sensörün) aynı konumda ve pozisyonda

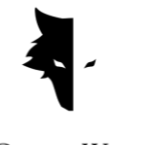

olması gerekmektedir. Başka bir değişle algılayıcının dönmemiş olması ve yere göre yüksekliği değişmemiş olması gerekmektedir.

Bir hat üzerindeki arama bittiğinde "yeni hat arama" seçeneği ile yeni hat üzerinde arama işlemi devam eder. Bunun için cihaz üzerindeki "Operasyon / işlem" tuşunu iki saniye veya daha uzun bir süre basılı tutmak veya program üzerinden "yeni hat" seçeneğini tıklamak yeterli olacaktır.

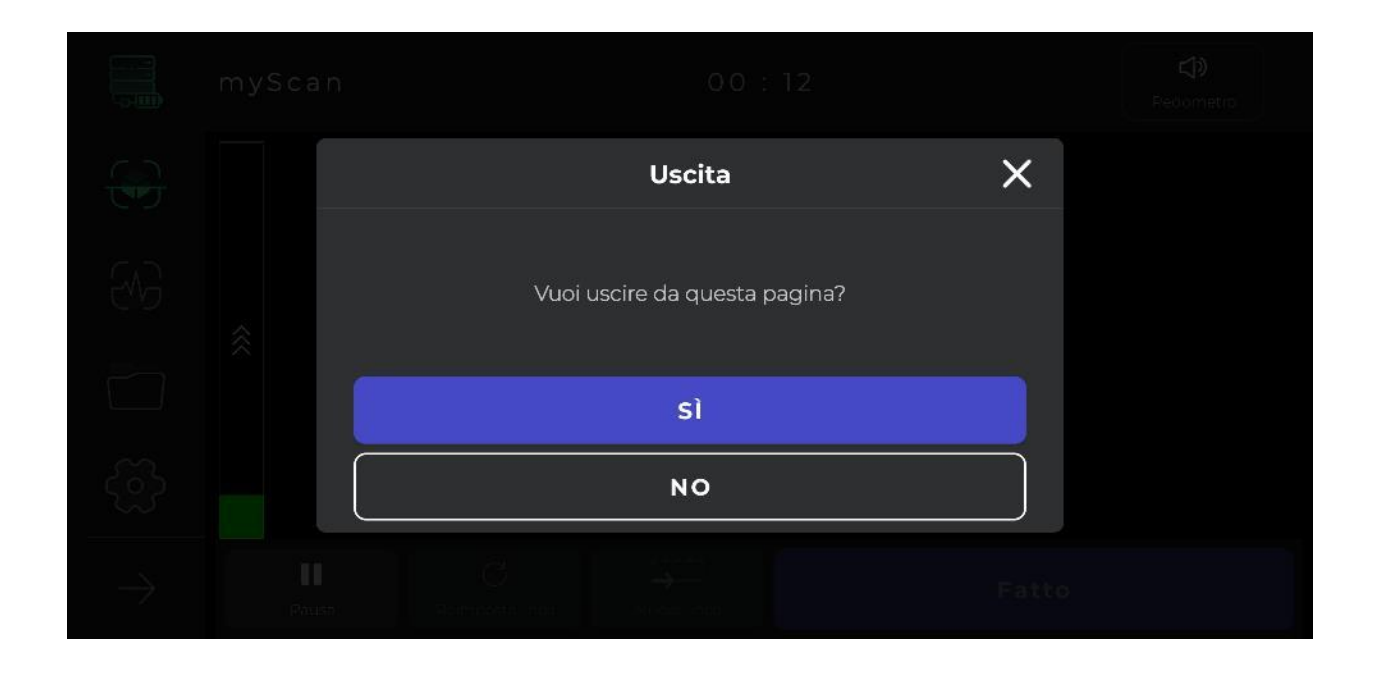

Herhangi bir hatta yapılan arama sonucundan memnun kalmadığınızda, "rotayı tekrarlama" seçeneği ile bilgileri iptal edebilirsiniz. Ayrıca dilediğiniz zaman veri toplama işini sonlandırmak için "durdur" seçeneğini kullanabilirsiniz. Duraklama yerinden itibaren yeniden aramayı başlatmak için programdan "başlat" seçeneğini tıklayabilir veya cihaz üzerindeki "Operasyon / işlem" tuşuna basabilirsiniz.

Bir diğer önemli husus ise; arama ve veri toplama bilgileri birkaç dakika sonra otomatik olarak program tarafından kaydedilmektedir. Veriler tanımlanan minimum veri miktarından daha az ise söz konusu veriler geçersiz kabul edilip kaydedilmeyecektir. Nihayet program üzerinde "yapıldı" seçeneğini tıklayarak veri toplamayı / işlemi sonlandırabilirsiniz.

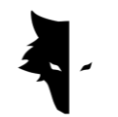

Arama işlemi tamamlandıktan ve "tamamlandı" butonu tıklandıktan sonra kullanıcıya "detayı aramadan çıkmak istediğinizden emin misiniz?" sorusu yöneltilir. "Evet" kutucuğunu işaretleyerek işlem menüsünden çıkış yapılacaktır.

#### PROJELER

Arama dosyalarının tamamı "projeler" sekmesinde kaybedilmektedir. Kullanıcı dilediği zaman daha önce yapılan arama sonuçlarına ulaşabilir ve arama işlem verilerini analiz edebilir.

Her projeye ait detaylı bilgiler açıklama bölümünde yer almaktadır. Kullanıcı bu bölümde; proje görseline, arama dosya adına, arama işlem zamanına, aramanın yapıldığı arzının uzunluk ve genişlik bilgilerine ulaşabilir.

Bu bölümde ayrıca kullanıcı proje ile ilgili kaydettiği notlara da erişebiliyor ve bunları yeniden inceleyebiliyor. Bunun yanı sıra bu bölümde arama yapılan bölgenin harita üzerindeki konumu da kullanıcıya gösterilmektedir. Harita üzerini tıklayarak navigasyon yazılımı etkinleşir ve böylece arama yapılan araziye ulaşım güzergahı tayin edilebilir.

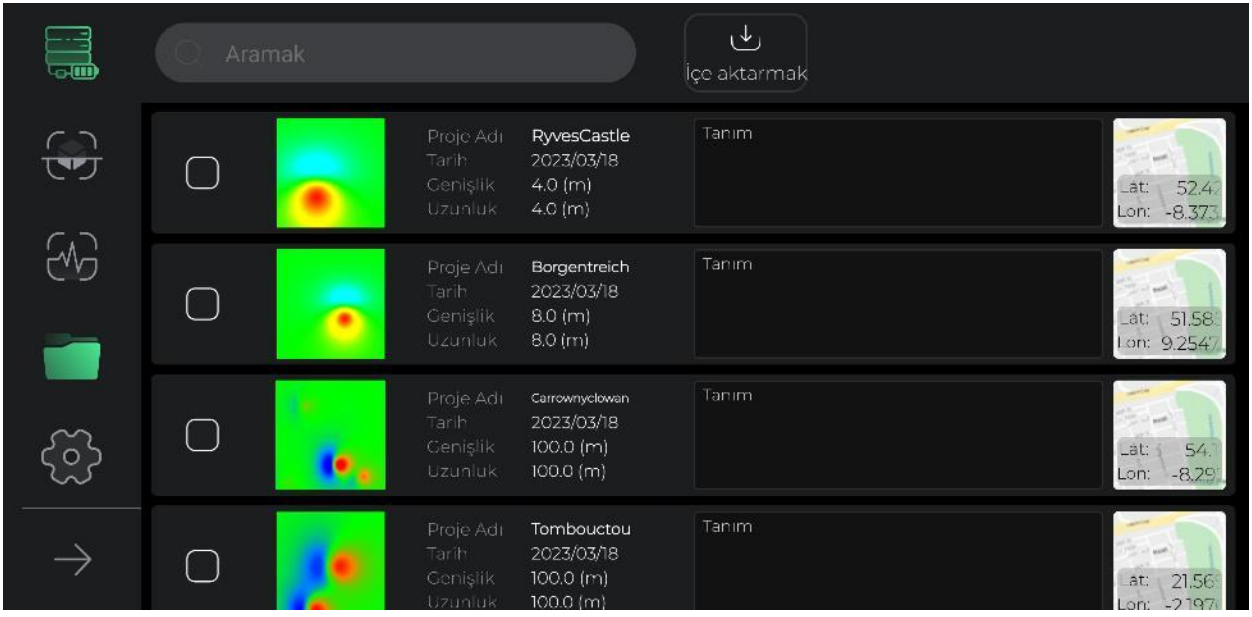

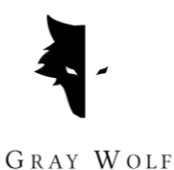

Bu bölüme kolay ulaşım ve verimli kullanım için birçok özellik / fonksiyon ön görülmüştür. İlk önce bu menüde proje seçimi yapabilirsiniz. Kullanıcı bu sayede dilediği proje üzerinde dilediği işleme yapma imkanına kavuşmaktadır. Bir veya birkaç projenin seçimi ile birlikte menüdeki fonksiyon tuşları aktif durma gelecektir.

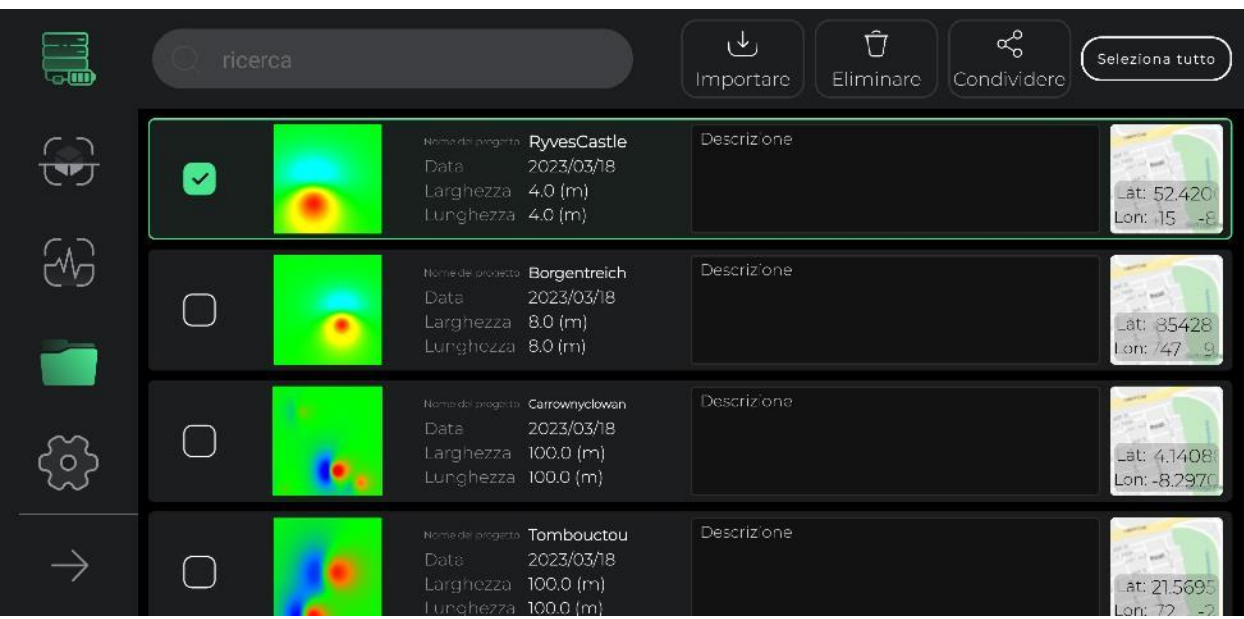

Projeler menüsünde arama ile ilgili bilgileri daha etkin biçimde inceleyebilmek amacıyla ön görülen fonksiyonlardan biri de daha kolay inceleme ve gözden geçirmeye sağlamak üzere açıklama ve harita sayfa yapısını değiştirme özelliğidir. Proje açıklama sayfası ve işlemi yapıldığı yerin konumunu seçtiğinizde ekranda boyutlarını ayarlayabileceğiniz bir pencere görüntülenecektir. Her pencerenin üst Kısımında yer alan "kalem" işaretini tıklayarak sadece bir tıklama ile açıklamaları ve projenin harita üzerindeki yerini değiştirebilirsiniz. Yapılan her değişiklikten sonra "kalem" simgesi "tık" / "*√*" işaretine dönüşecektir. Bu işareti tıklayarak yapılan değişiklikleri kaydedebilirsiniz / onaylayabilirsiniz.

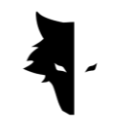

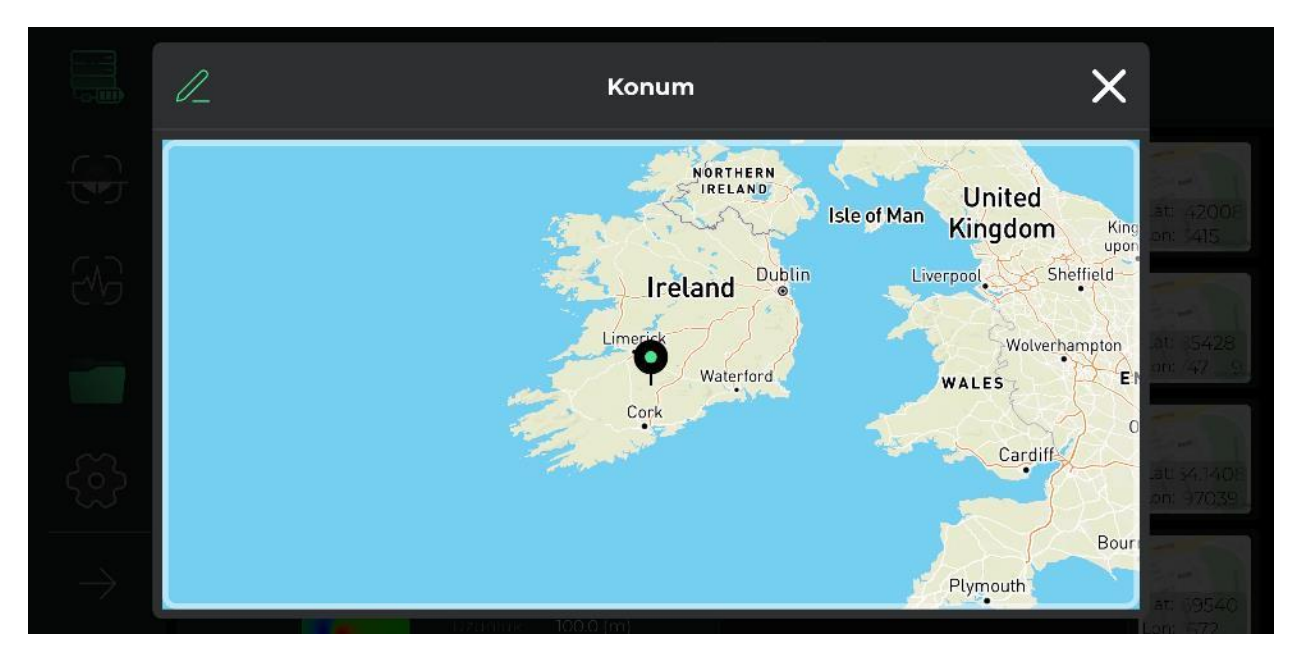

Bununla birlikte seçilen tüm projelerin seçimini iptal edebilir önceki duruma geri dönebilirsiniz.

Bu bölümün bir diğer önemli fonksiyonu proje dosyalarının program vasıtasıyla dünyanın diğer önde gelen yazılım ve mesajlaşma servisleri ile paylaşılmasıdır.

"Sil" fonksiyonu ise kullanıcıya kolaylıkla programda kaydedilen projelerini silme imkanı vermektedir.

Ayrıca "yükle" fonksiyonu ile android cihazınızda kayıtlı proje dosyalarını programa yükleyip programın fonksiyonlarından faydalanmanıza imkan verilmektedir.

Bu menüdeki son fonksiyon "kayıtlı dosya arama" özelliğidir. Bu bölüme sadece birkaç harf girerek ilgili harflerden oluşan dosyalara ulaşabilirsiniz.

### 3 BOYUTLU GÖSTERİM

3 boyutlu "Elix Studio" programının en önemli özelliği 3 boyutlu gösterim ekranıdır. Herhangi bir projenin "proje sayfası" butonu tıklandığında ilgili projenin 3 boyutlu gösterim sayfasına girmiş olacak ve ekranın ortasında projeniz ile ilgili en iyi ve en yüksek kalitede 3 boyutlu şematik görseline ulaşacaksınız. Bu menüde ekrana dokunarak görseli hareket ettirebilir, çevirebilir ve dilediğiniz açıdan inceleyebilirsiniz. Ayrıca görselin yerini değiştirebilir, kaydırabilir ve büyütebilirsiniz.

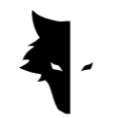

Kılavuzun devamında 3 boyutlu gösterim ekranı hakkında daha detaylı bilgiler verilecektir.

#### I. Projeye geri dönüş oku / işareti

Elde edilen bilgileri incelemek ve gerekli değişiklikleri yapabilmek için ekranın üst şeridinde farklı fonksiyonlar görülmüştür. "ok" işareti ile simgelenen ilk fonksiyon geri dönmek için kullanılmaktadır. Kullanıcı bir işareti tıkladığında proje ekranına geri dönecektir. Bu fonksiyonla kullanıcı dilediği zaman 3 boyutlu şematik gösterim ekranında çıkarak proje sayfasına geri dönebilir.

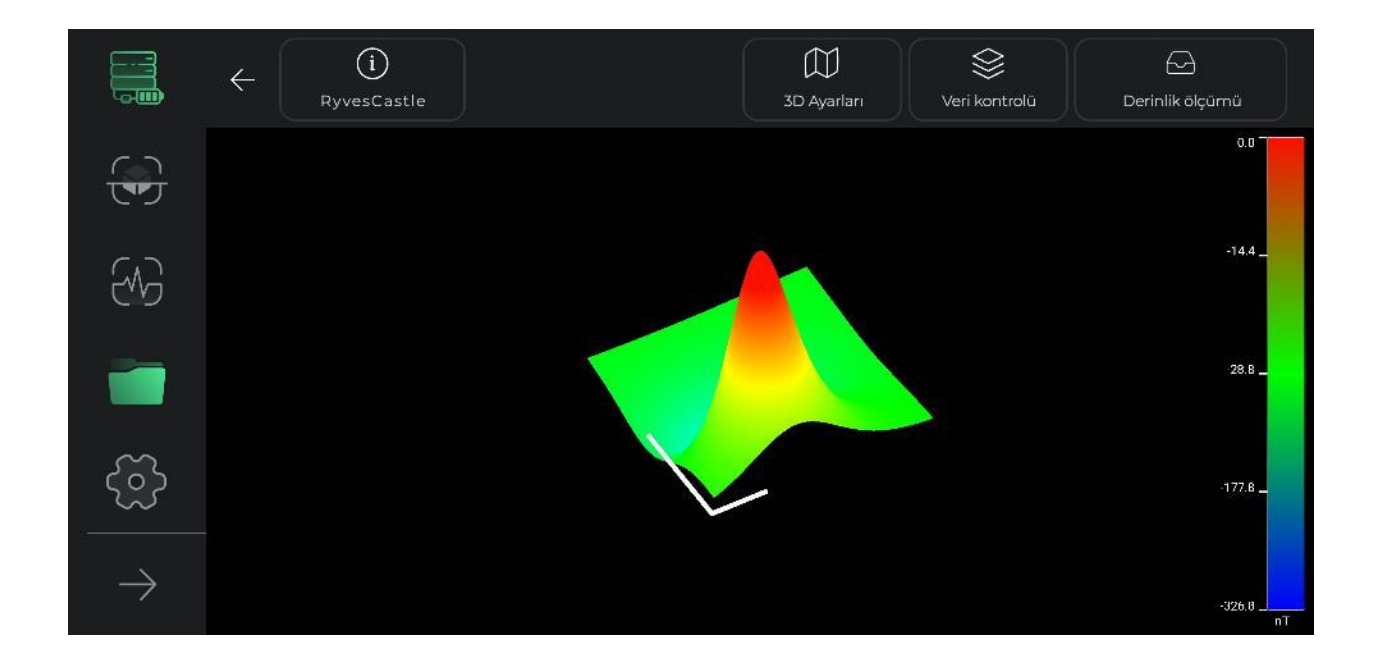

#### II. Renkli arama rehberi

Bu bölümde 3 boyutlu şematik gösterim ekranında detaylı analiz için renkli arama rehberi fonksiyonu ön görülmüştür. Bu fonksiyon sayesinde arama sinyal güçleri farklı renklerde gösterilmektedir. Bu renk skalası elde edilen sinyallerin nanotesla (nT / Y) cinsinden manyetik alan birim ölçüm miktarını ve arama sinyal güçlerini göstermektedir.

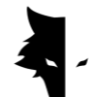

III. Proje Adı

Projenin adı, iade seçeneğinin yanındaki üst çubukta görülebilir. Aşağıda açıklayacağımız gibi projenin ismi istenildiği gibi değiştirilebilir.

#### IV. Bilgiler

Bilgi simgesi ekranın sol üst bölümünde yer almakta olup proje adı bu bölümde gösterilmektedir. Bu simgeye dokunarak proje adı ve açıklamalar gibi projenin temel bilgileri görüntülenir. Kullanıcı bu pencereyi tıklayarak açıklamaları inceleyebilir ve haritayı tıklayarak projenin konumu ve yol tarifini etkinleştirebilir.

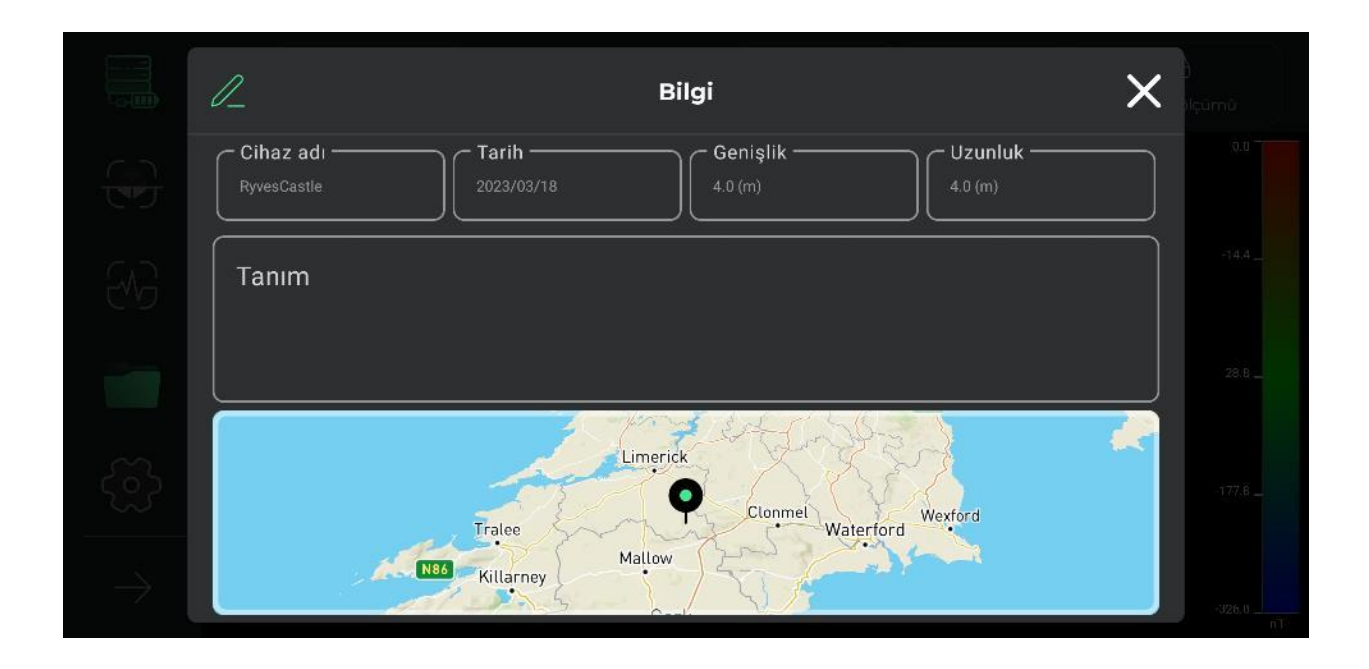

Açılan pencerenin üst kısmında "kalem" simgesi bulunmaktadır. Kalem simgesini tıklayarak proje adı, açıklama ve proje harita üzerindeki yeri ile ilgili bilgilerini değiştirebilirsiniz. Bu fonksiyon ile kullanıcı kolay bir şekilde projesinin adını değiştirebilir. Proje ile ilgili notlarını / açıklamalarını değiştirebilir. Sadece tek bir tıklama ile projenin t-harita üzerindeki konumunu değiştirebilir. Yapılan her

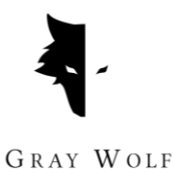

değişiklikten sonra "kalem" simgesi "tık" / "*√*" işaretine dönüşecektir. Bu işareti tıklayarak yapılan değişiklikleri kaydedebilirsiniz / onaylayabilirsiniz.

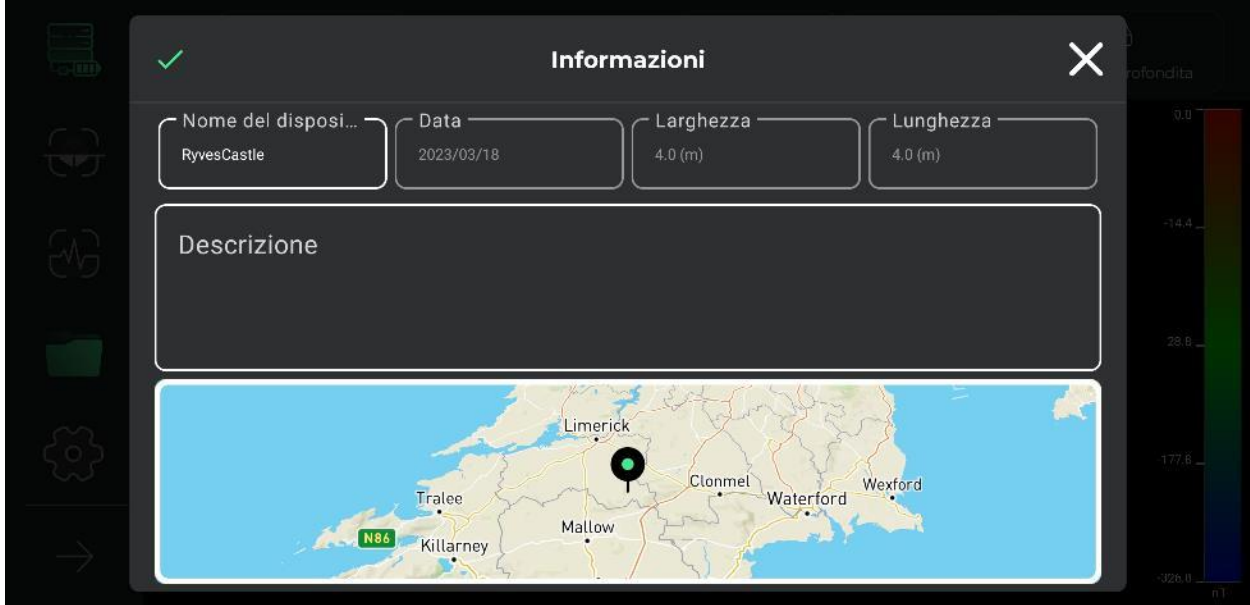

#### V. 3 boyutlu ayarlar

3 boyutlu gösterim ekranında ön görülen bir diğer fonksiyon 3 boyutlu ayarlar menüsüdür. Bu fonksiyon sayesinde arama ile ilgili 3 boyutlu şematik görsellerin ayarları yapılmaktadır. Söz gelimi bu ayar menüsünde 3 boyutlu şematik görüntüleri "tel çerçeve modelleme" veya "tam çizim" formatında izleyebilirsiniz.

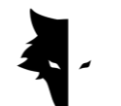

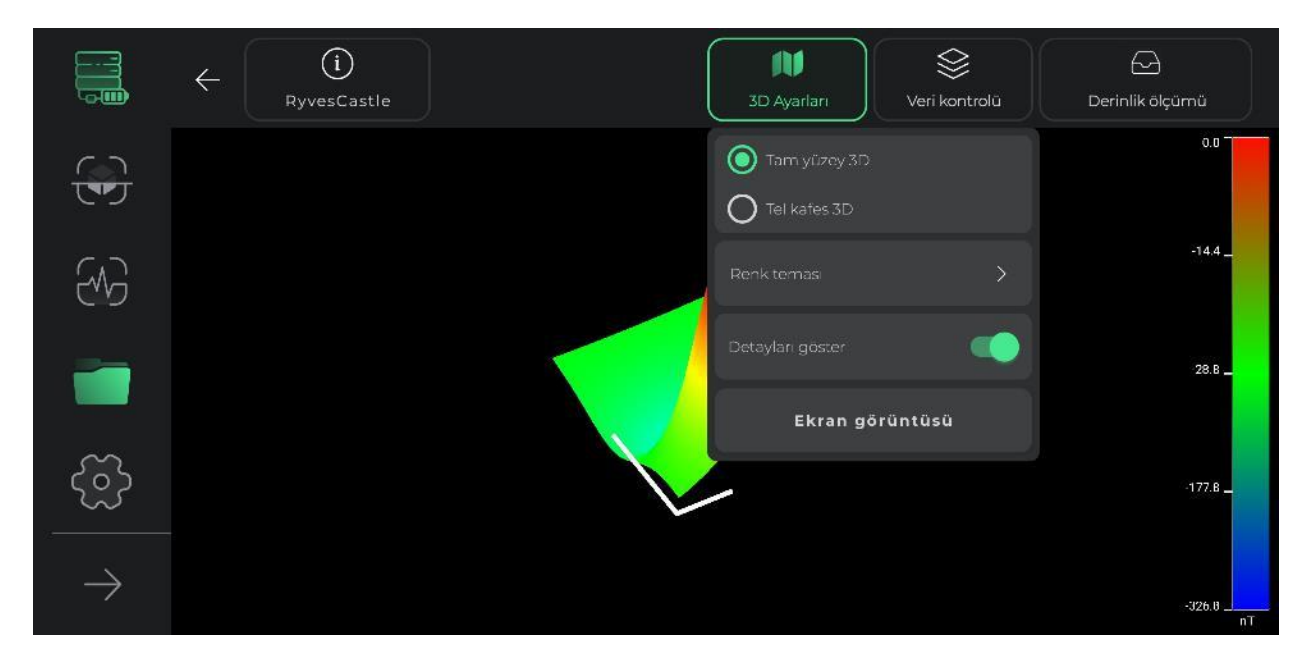

Bu bölümde yer alan bir diğer fonksiyon ise 3 boyutlu şematik görsellerin renk teması ayarıdır. Kullanıcı bu bölümde 3 boyutlu şematik görsellerin rengini tanımlanan renk temaları arasından seçerek değiştirebilir. Böylece projenin 3 boyutlu şematik görsellere yeni bir bakış açısı kazandırabilir.

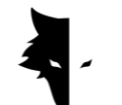

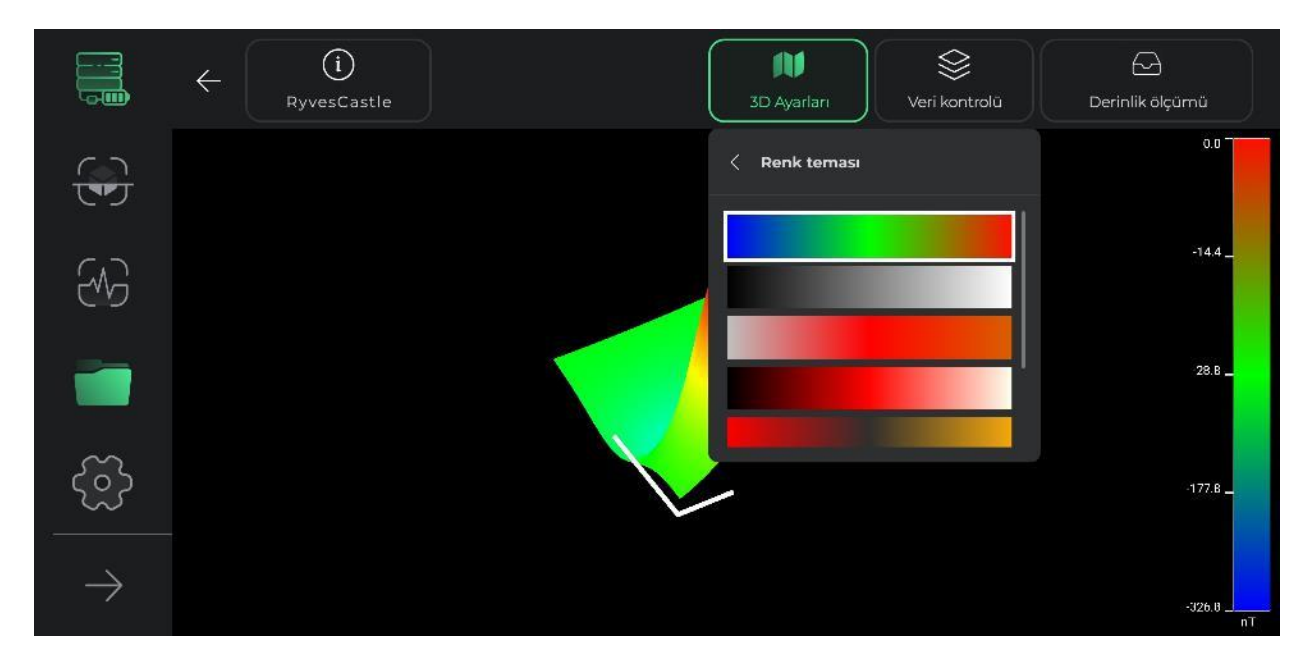

Detayların gösterimi bölümünde ise yardımcı çizgilerin eklenmesi veya kaldırılması seçenekleri mevcuttur. Bu seçenekleri kullanarak şematik görselleri daha detaylı inceleme imkanı sağlanmaktadır. Bu özelliğin seçimi ile 3 boyutlu şematik görsel üzerinde konum ekseni yerleştirmektedir. Bu grafikte uzun eksen arama yapılan hatların yönü, kısa eksen ise yeni arama hatların yönüne gösterir. Bu özellik kullanıcı başlangıç noktası itibarıyla anomalilerin konumunu daha net bir şekilde belirlemesine yardımcı olmaktadır.

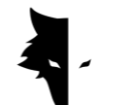

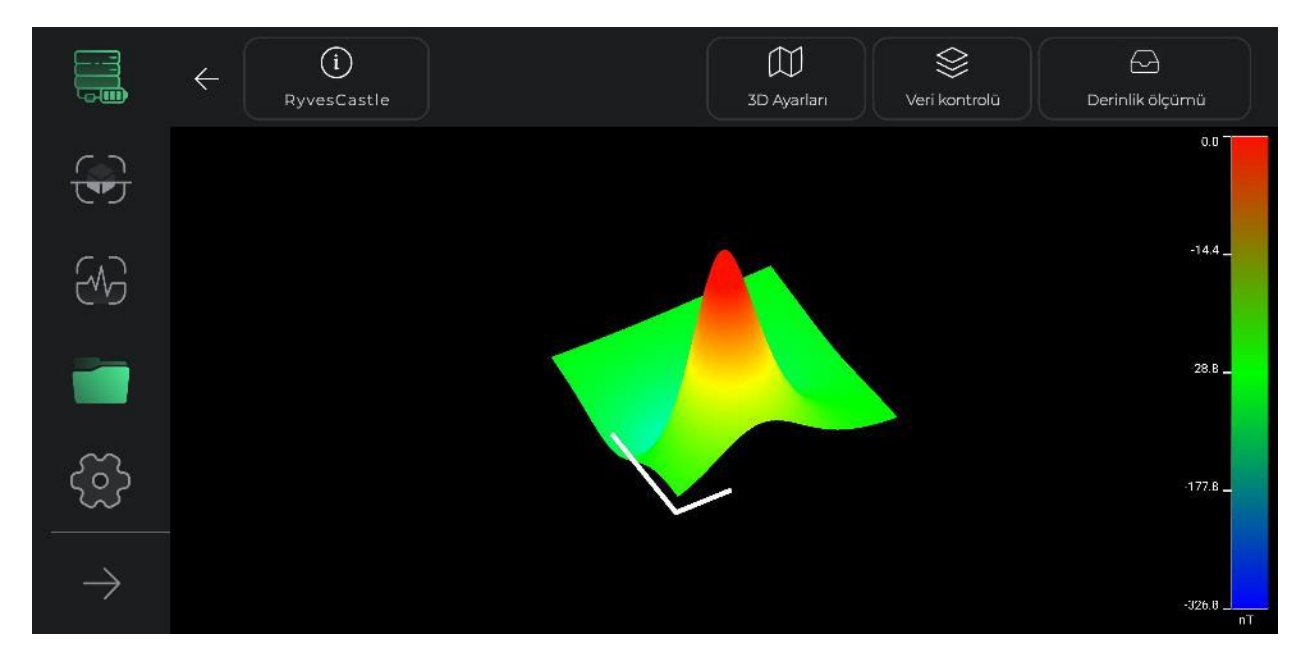

Bu bölümde kullanıcı ayrıca görsellerin fotoğraflarını çekmesi ve görseli dilediği açıdan sisteme kaydetmesine olanak tanır. Görselin Kaydedildiği alan adresi görsel üzerinde yazılı olacaktır / kayıtlı olacaktır.

#### VI. Verilerin kontrolü

3 boyutlu gösterim ekranının bir diğer özelliği ise, "verilerin kontrolü" olarak adlandırılmaktadır. Bu bölümde temel olarak "çözünürlük" ve "ölçeklendirme" olmak üzere iki önemli ayar fonksiyonları mevcuttur. Bu iki bölümde 3 boyutlu şematik görselin boyutunu ve çözünürlükleri kullanıcının isteğine bağlı olarak ayarlanabilmektedir.

Ölçeklendirme ile şematik görsellerin boyutu ayarlanmaktadır. "Artı / +" işaretine her tıklandığında görselin boyutu %25 artacak, buna karşın "eksi / -" işaretine her tıklandığında görselin boyutu %25 düşecektir.

Çözünürlük ayarı ile şematik görsellerin detayları ayarlanmaktadır. "Artı / +" işaretine her tıklandığında görselin çözünürlüğü %25 artacak, buna karşın "eksi / -" işaretine her tıklandığında görselin çözünürlüğü %25 düşecektir.

Farklı bölümlerde yapılan değişikliklerden sonra "ilk ayarlar" seçeneğini tıklayarak 3 boyutlu görsel üzerinde yapılan tüm değişiklikler iptal olup görsel ilk haline geri dönecektir.

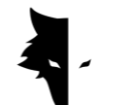

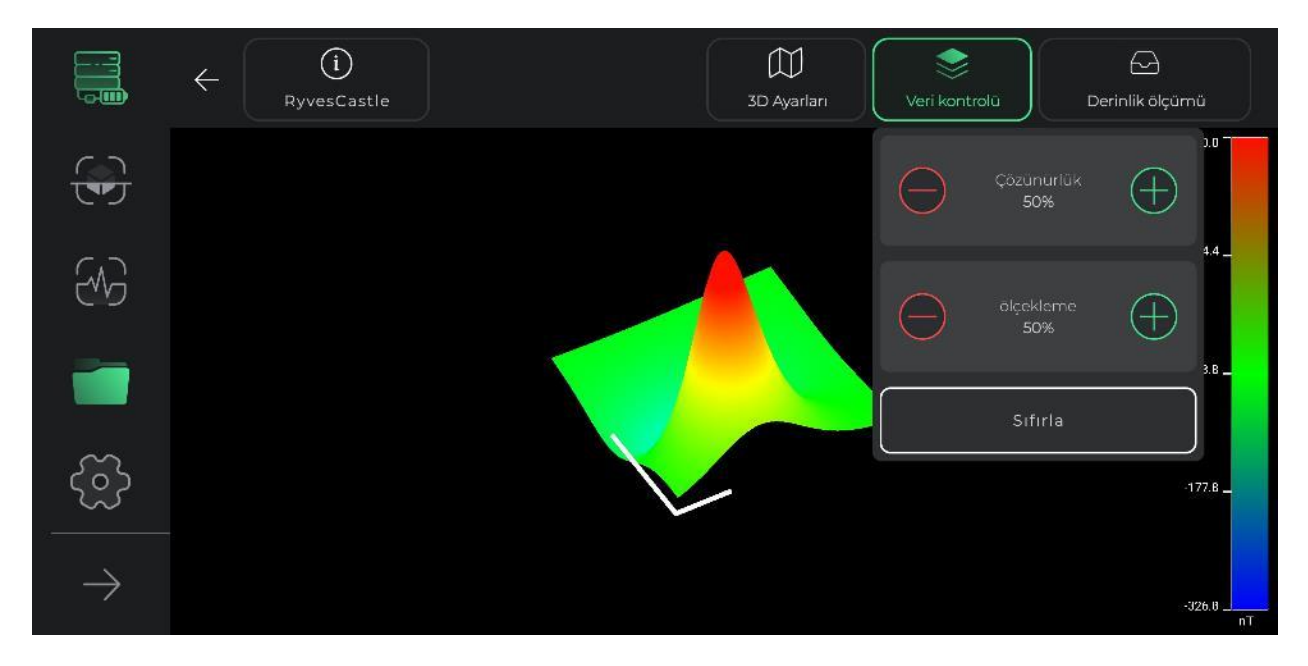

#### VII. Derinlik ölçümü

3 boyutlu "Elix Studio" programının en önemli ve seçkin özelliği derinlik ölçüm özelliğidir. Bu fonksiyon kullanılarak program verileri eşsiz bir biçimde çok detaylı analiz imkanına sahiptir.

Derilik ölçüm fonksiyonuna giriş için 3 boyutlu gösterim menüsü üst şeridindeki ilgili simgeye dokunmanız yeterlidir. Bu şekilde derinlik ölçüm menüsüne giriş sağlanmış olacaktır. Bu menüye giriş için programın bir dizi karmaşık hesaplama ve analiz gerçekleştirmesi gerekmektedir. Bu nedenle menüye giriş birkaç saniye sürebilir. Bu simgeye tekrar dokunarak derinlik ölçüm sayfasından çıkış yaparak 3 boyutlu gösterim menüsüne geri dönebilirsiniz.

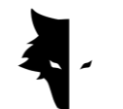

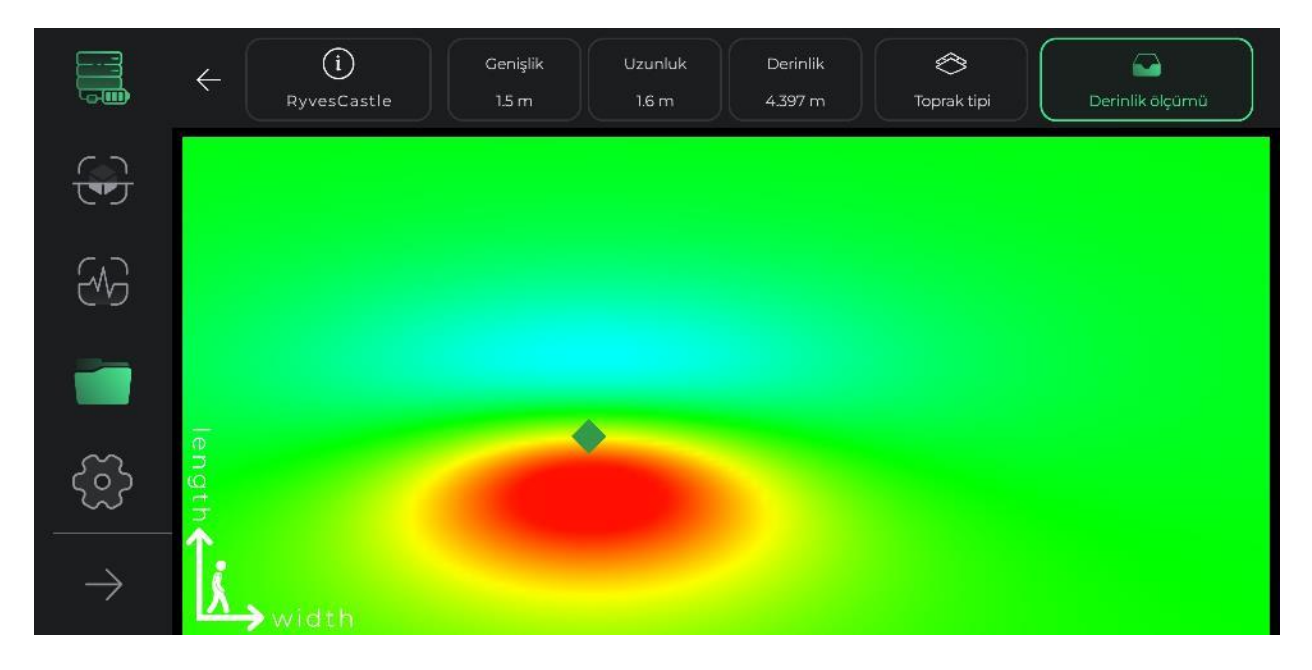

Derinlik ölçüm sayfasına giriş yaptığınızda yukarıdan dikey açıya sahip arama bölgesinin şematik görüntüsünü görecekseniz. Sayfanın köşesinde konum bilgileri görüntülenmektedir. Bu konumum merkezi arama yapılan başlangıç noktasıdır. Uzun eksen arama yapılan hattın yönünü, kısa eksen ise yeni yapılacak aramaların yönünü belirtmektedir. Söz konusu hatlar kullanıcı anomalilerin bulunduğu bölgeyi daha kolay tespit etmelerine yardımcı olacaktır.

Program tarafından herhangi bir anomali tespit edilirse buradaki yukarıdan görüntülenen görselde bu bölge paralelkenar geometrik çizgilerle işaretlenir. Ekrandaki paralelkenar geometrik bölgelere dokunarak ekranın üst şeridinde bölgenin uzunluk, genişlik ve derinlik gibi bilgilere ulaşabilirsiniz. Burada uzunluk ve genişlik ölçüleri aramanın başlangıç noktasından hesaplanmaktadır.

Derinlik ölçüm sayfasının üst bölümünden aramanın yapıldığı arazinin toprak cinsi seçimini de yapabilirsiniz. Bu durumda anomali ile ilgili temel bilgiler seçilen toprak cinsine göre yeniden güncellenir. Derinlik ölçüm sayfasında varsayılan olarak toprak cinsi normal toprak olarak kabul edilmektedir. Fakat kullanıcı aramanın yapıldığı toprak cinsini tanımlayabilir. Bu durumda güncellenen bilgiler sayfanın üst bölümünde görüntülenecektir.

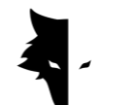

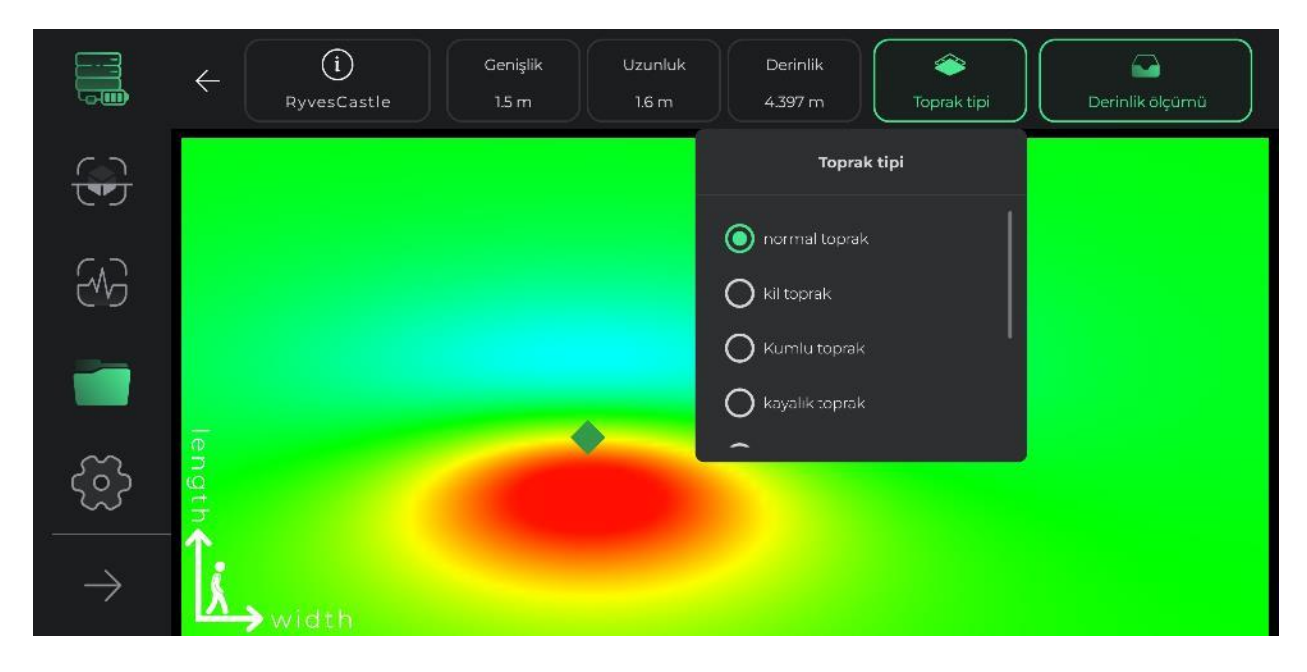

#### AYARLAR

Programın bu bölümünde koşullara uygun olarak yazılım olanaklarından en iyi şekilde faydalanılması ve en verimli arama işlemin gerçekleştirilmesi amacıyla program ayarlar yapılabilmektedir.

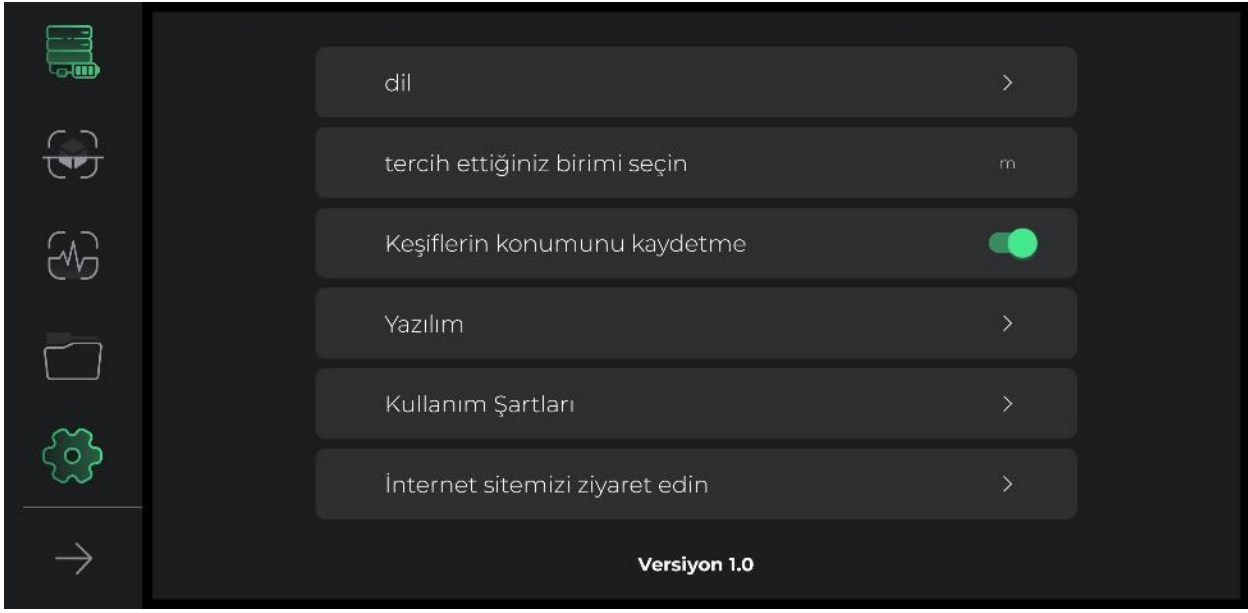

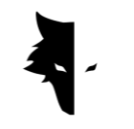

"Elix Studio" programının ayarlar bölümünde çok sayıda dil seçenekleri bulunmaktadır. Kullanıcı bu menüden kolaylıkla istediği dili seçebilir.

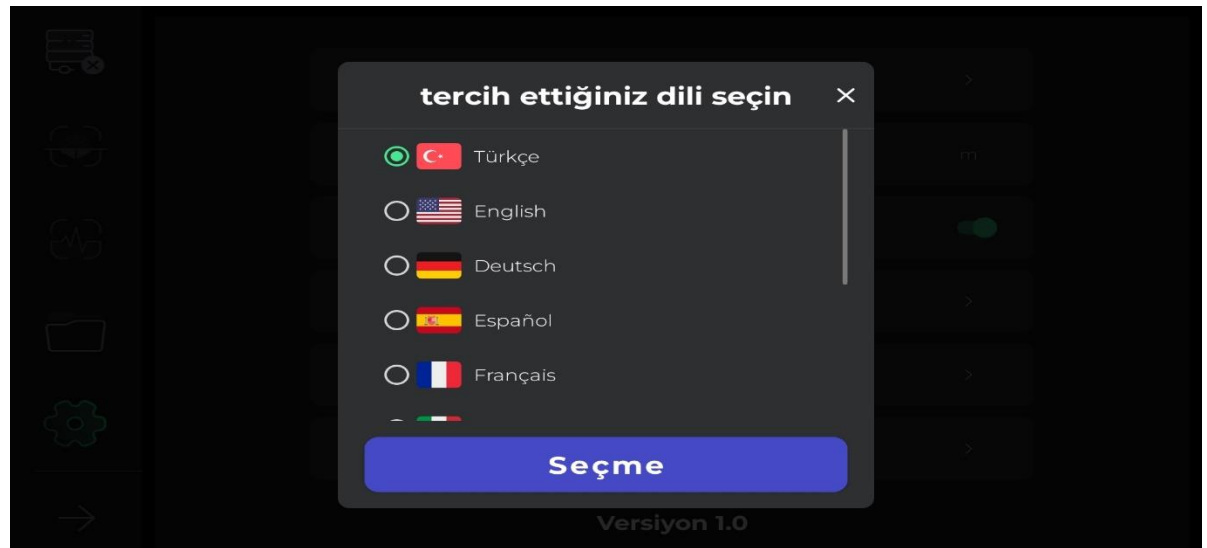

Kullanıcı ayrıca ölçüm birimini önceden tanımlanan birimler arasında seçebilir. Burada yapılan birim seçimi ölçüm ve değerlendirmelerde kullanılan boyut ve uzunlukların bildiriminde kullanılacaktır.

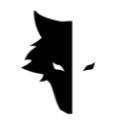

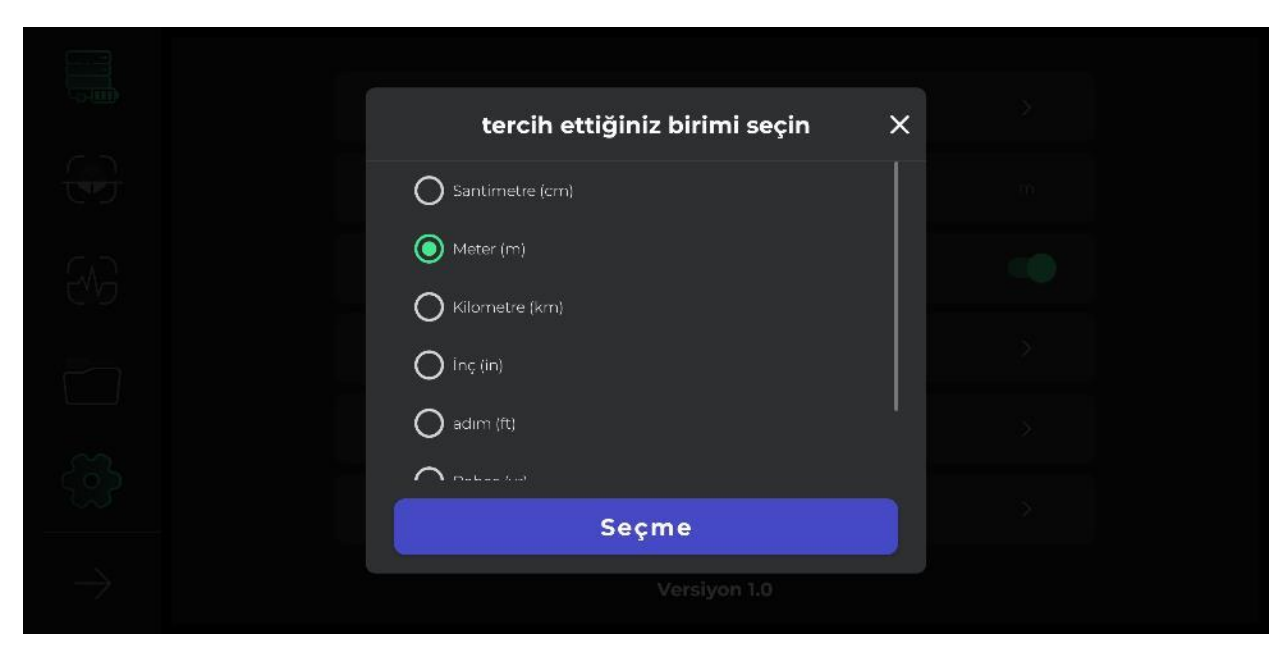

Kullanıcının android cihazından konum ayarları açık ise her arama işleminin konumu projeler bölümünde kaydedilerek depolanacaktır. Ancak programa konum bilgilerine ulaşım izni verilmezse yapılan arama işlemlerinde konum bilgileri yer almayacaktır.

Kılavuz simgesinin tıklanması ile kullanıcı dilediği tanımlanan dilde program kullanım kılavuzuna erişim sağlayabilir. Kullanıcı söz konusu bilgi ve dokümanları programdan çıkmasan yazılım içinden ve açıkken inceleyebilir.

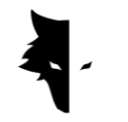

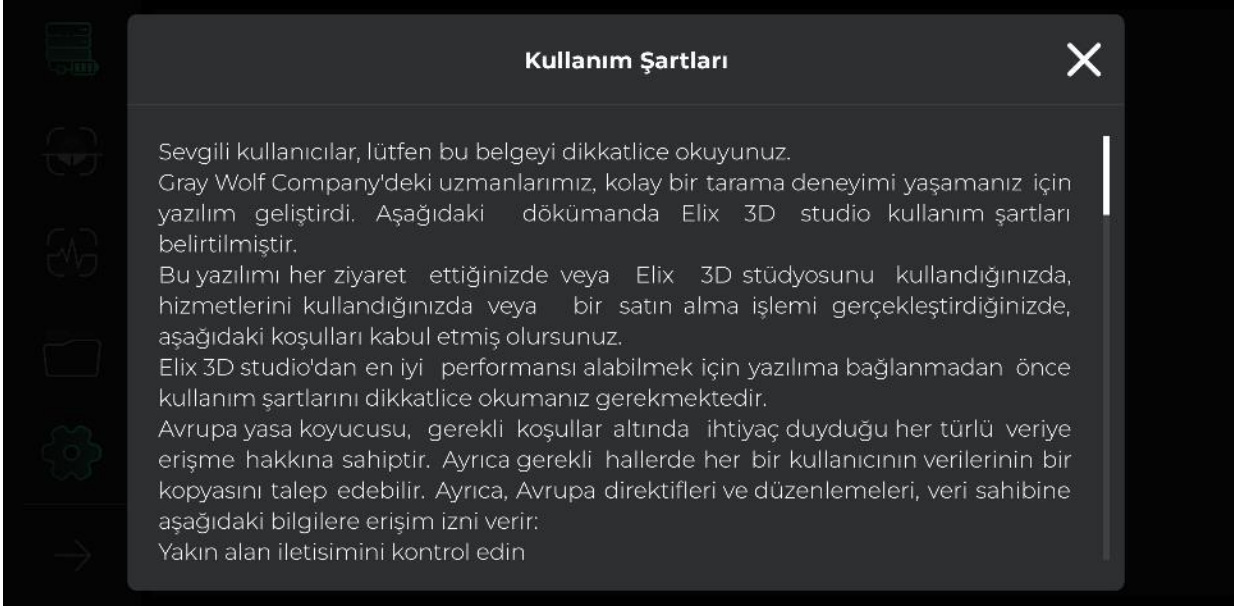

"Elix Studio" programı en seçkin yazılım, jeoloji ve jeofizik uzmanlarının işbirliği ile "Gray Wolf" şirketi için özel olarak tasarlanmıştır. "Gray Wolf" şirketi programı iyi günlerde ve verimli kullanma temennisi ile gururla sunar.

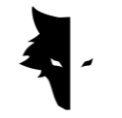

## **DÖRDÜNCÜ BÖLÜM: DETAYLI ARAMA NASIL YAPILIR?**

#### DETAYLI ARAMA

Kullanım kılavuzunun bu bölümünde doğru ve detaylı arama işlemi ve sonuçlarının elde edilmesi ile ilgili gerekli hususlar anlatılacaktır. Bu bölümde ayrıca uygun arama işlemini olumsuz etkileyecek hususlara işaretle bunlar için basit çözüm önerilerimizi bildireceğiz.

Arama işlemine başlamak için öncelikle "Conquest" cihazın algılayıcısını (sensörünü) cihazın üstünde bulunan şarj kablosu ve açma / kapama düğmesinin olduğu yerden yerleştirip dik pozisyonda tutun. Arama işlemini devam ederken sağlıklı veri toplanması için algılayıcının alt bölümü yere dik açıda bulunmalı, titrememeli ve dönmemelidir. Aynı zamanda arama işlemi sırasında mümkün olduğu kadar algılayıcının yere sabit mesafede tutulmasına (sallanmamasına / dalgalanmamasına) dikkat edilmelidir.

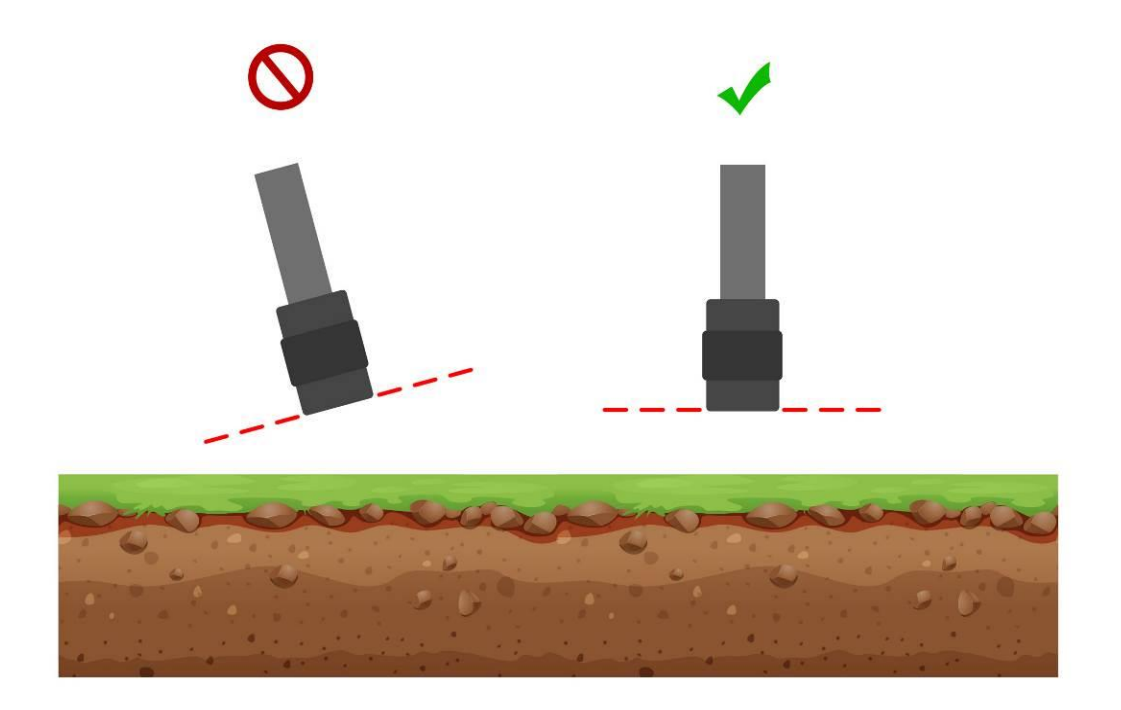

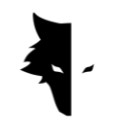

Algılayıcının sabit tutulması arama işleminin kalitesini aynı oranda yükseltmektedir. Bir diğer önemli parametre aramanın sürekliliğidir. En arama şekli arama işleminin sürekli ve kısa sürede tamamlanmasıdır. Çünkü yeryüzünün manyetik alanı gün içerisinde değişkenlik arz eder. Bu nedenle birkaç defa farklı zamanlarda yapılan tarama sonuçlarından elde edilen bilgilerin doğruluk oranı azalır. Aynı zamanda fırtınalı günlerde, şimşek ve yıldırım ve güneş fırkasını yaşanan durumlarda yapılan arama işleminden elde edilen sonuçların doğruluğunu olumsuz etkileyen faktörler olduğunu unutmayınız.

Öte yandan cihaz pil şarjının dolu olması belirsiz mekanlarda daha iyi, sorunsuz ve uzun süreli arama işlemine olanak veriri. Arama işlem sırasında eş zamanlı grafiklerin izlenebilmesi için akıllık telefon veya tablet taşıyorsanız bu cihazları algılayıcıdan belirli sabit bir mesafede taşımanız gerekmektedir. Bu mesafenin değişimi çevresel gürültülerin meydana gelmesine neden olabilir. Bu durum detaylı arama işlemi sırasında önemle dikkat edilmesi gereken bir husustur.

### OPERASYON / İŞLEM

Arama işlemi sırasında / boyuna algılayıcı doğru bir şekilde elinizde tutmanız gerekmektedir. Doğru tutuş şekli algılayıcının yukarıdan şarj kablosunun giriş yeri ve açma / kapama düğmesinin bulunduğu yerden tutmaktır. Algılayıcı üzerindeki yeşil ışık (pil simgesi) cihazın açık ve pil şarjının dolu olduğunu göstermektedir.

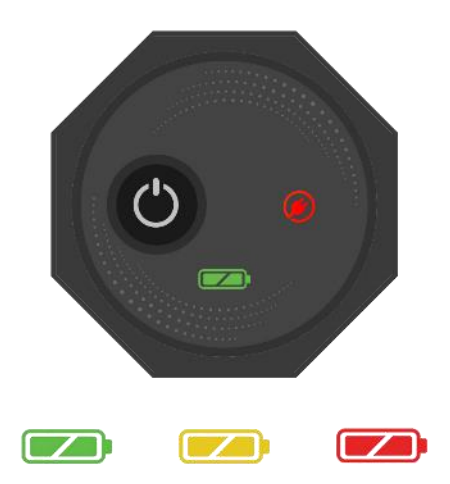

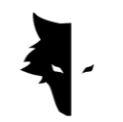

GRAY WOLF

Lütfen cihazın yere dik pozisyonda olması özen gösterin ve arama işlemi boyunca bu pozisyon değişmeden korunmalıdır.

3 boyutlu "Elix Studio" programına bağlanmak için, programın kurulumunda sonra cihazı açınız. Cihaz üzerindeki seri numarasını programın özel / ilgili bölümünü giriniz / yazınız. Program aktif hale / açıldıktan geldikten sonra "Conquest" metal arama cihazına bağlanacaktır. Programa giriş yapıldıktan sonra arama tipi seçimi yaparak yapılan ayarlar doğrultusunda arama işlemini başlatabilirdiniz.

Cihazı daha kolay kullanmak ve aramadan elde edilen eş zamanlı sonuçları daha iyi izleyebilmek için boyun taşıyıcı aksesuarı kullanmanız veya android cihazı taşıyan bir kişiden yardım almanız tavsiye edilmektedir. Uygun bir arama ve verilerin doğru ve güvenilir olması için Android cihaz ile arama cihazı arasındaki mesafenin arama işlemi boyunda sabit tutulmasının önemini yeniden hatırlatmak isteriz.

Aramaya başlamadan önce aramanın yapılacağı arazinin boş ve dokunulmamış olması gerekmektedir. Bu husustan emin olabilmek için önce hızlı arama işlemi yapabilirsiniz. Hızlı arama işlemi arama için en uygun alanın belirlenmesinde size yardımcı olacaktır. Aranacak alanın belirlenmesinden sonra uygun arama alternatifi seçilmeli ve buna göre uygun cihaz ayarları yapılmalıdır. Cihaz üzerindeki "Operasyon / İşlem" tuşuna basarak arama işlemi başlayacaktır. Gerek cihaz üzerinde "Operasyon / İşlem" düğmesine basarak gerekse program üzerindeki "Operasyon / İşlem" butonu tıklanarak veri toplama işlemi başlayacaktır. İkinci defa "Operasyon / İşlem" tuşu veya butonuna bastığınızda arama işlemi durdurulacaktır. Arama işlemi boyunca toplanan verileri eş zamanlı olarak programdan izleyebilirsiniz.

Bir hat üzerindeki arama işlemi tamamlandıktan sonra yeni bir hattın arama işlemini başlatabilmek için "Operasyon / İşlem" tuşunu 2 saniye veya daha uzun süre basılı tutmanız gerekmektedir. Bu durumda arama işlemini eskisi gibi yeni hat üzerinde gerçekleştirebilirsiniz. Genel olarak arama işlem boyunca taranan tüm hatlara ait verileri eş zamanlı olarak programdan izlenebilir. Bir hat üzerinde arama işlemi yaparken hiçbir şekilde algılayıcının yönü değiştirmemelidir. Diğer hatlara geçiş sırasında da yine algılayıcının yönü değiştirmemelidir. Bu durumda algılayıcının yönünü değiştirmeden sağa veya sola doğru adım atmanız gerekmektedir. Gidişdönüş arama modunda bir hat üzerindeki arama tamamlandıktan sonra bir sonraki hata geçiş yaparken algılayıcıya sadece 180 derece (yarım daire) çevirerek yeni hat üzerinde ters yönde arama işlemini gerçekleştirmelisiniz.

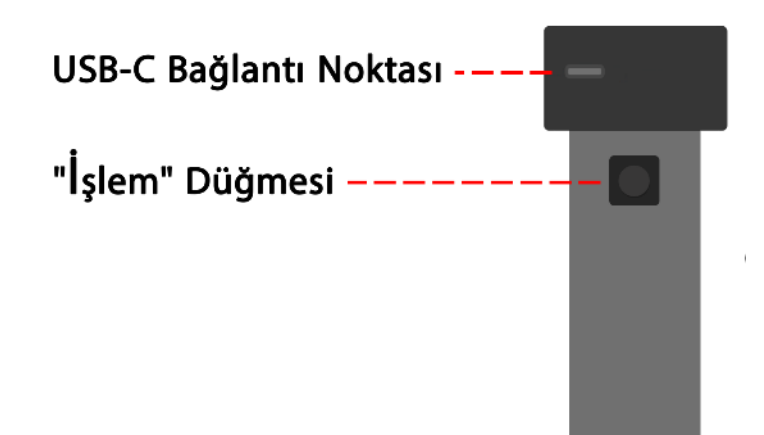

Hatlar üzerindeki arama işlemi tamamlandıktan sonra algılayıcının kullanılmasına gerek kalmamıştır. Tüm analizler program tarafından yapılacaktır. "Conquest" metal arama cihazının pil düzeyi cihaz üzerindeki pil simgesinin renginden anlaşılmaktadır. Her bir renk farklı pil düzeyini simgelemektedir. Yeşil renk pilin dolu olduğunu, sarı renk pilin yarı dolu olduğunu, kırmız renk ise cihaz pilinin şarj edilmesi gerektiğini simgelemektedir. Uygun ve uzun süreli bir arama işlemi için cihaz pil şarj durumunun tam dolu olmasına özen gösteriniz.

"Conquest" METAL ARAMA CİHAZININ KORUNMASI

- Cihazı direkt güneş ışıllarına maruz bir durumda muhafaza etmeyiniz. Algılayıcının aşırı sıcağa maruz bırakılması verimliliğini olumsuz etkileyebilir.
- Arama sırasında cihaz pil simgesinin yeşil veya sarı olması başka bir değişle pilin dolu veya dolu yakın bir şarj düzeyine sahip olması öneriliyor. Bu durumda cihaz ve pil kullanım ömrü artacaktır.
- Cihaz şarj edilirken hiçbir şekilde cihazı kullanmayınız.
- Cihazın korunması için koruyucu çanta ve / veya kutu kullanılması oldukça uygundur.
- Cihazı korumaya özen gösteriniz. Cihaz neme karşı korunaklıdır. Ancak su geçirmez değildir.
- Cihazın benzin gibi yanıcı ve patlayıcı sıvılarla temas etmemesine özen gösteriniz.

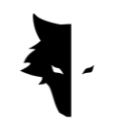

- Cihazın verimli kullanma ömrünü uzatmak için cihazı kullanıldıktan sonra temizleyerek toz ve benzeri kirliliklerin cihaza girmesini engelleyiniz.
- Cihazın su ile teması cihazın fonksiyonlarını olumsuz etkilemektedir. Cihazın su ile temas etmemesine özen gösteriniz.
- Metal algılayıcı cihazın işi bittiğinde nemli bir bez ile cihazı temizleyip uygun bir kılıf veya örtü ile muhafazaya alınız. Cihazı korumak için yağmur, yağış, şimşek ve yıldırma maruz kalacak yerde saklamayınız.
- Cihazı manyetik meydan oluşturacak yüksek gerilim elektrik hattına yakın bir yerde muhafaza etmeyiniz. Yüksek gerilim elektrik hatları güçlü manyetik alan oluşturmakta ve bu durum cihaza zarar verebilir.
- Doğru ve sağlıklı veri toplayabilmek için cihazı 0-55 derece sıcaklık aralığı dışında çalıştırmayınız.
- Cihazın %10 pil seviyesi veya kırmızı pil simge ile çalıştırmayınız. Bu durum cihaza zarar verecektir.
- Cihazın ömrünün artması için bataryanın sürekli olarak şarj ve deşarj olması gerekmektedir.
- Cihazı uzun süre kullanmayacaksak ve pili boşsa 5 ila 7 saat arasında cihazı şarja bağlamamız gerekiyor.

### SIKÇA SORULAN SORULAR

Cihaz çalışmıyor. Sorunu nasıl çözebilirim?

- Öncelikle eğer cihaz açma / kapama düğmesini basıldığında çalışmıyor ve cihaz üzerindeki ışık yeşil renkte yanmıyorsa cihazın şarja takılması gerekmektedir. Cihazın şarj edilmesi ile sorun giderilmez ise "Gray Wolf" satıcısı ve temsilcisi ile irtibata geçmeniz gerekmektedir.
- Cihazın ışığı yeşil renkte yanıyorsa cihaz pilinin dolu olduğunu göstermektedir. Ancak ışık kırmızı renkte ise cihazın şarj edilmesi gerekmektedir.
- Pil düzeyini öğrenmek için cihaz pil simgesinin rengi dışında programdan da pil düzeyini öğrenebilirsiniz.
- "Conquest" metal arama cihazının pil düzeyi %15'in altına düştüğünde program kullanıcıyı uyararak cihazın şarj edilmesini isteyecektir. Bu durumda cihazı kullanmak zararlıdır.

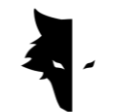

Program yükleniyor ama açılmıyor?

• Program birkaç defa eş zamanlı olarak birlikte açılırsa doğru çalışmayabilir. Bu sorunu çözmek için programı tamamen kapatıp yeniden sadece bir defa açmanız gerekmektedir.

Cihaz açılıyor ama çalışmıyor?

- Pil seviyesini kontrol ediniz. Tam dolu olduğundan emin olunuz. Aynı zamanda cihazın programa bağlı olduğundan emin olunuz.
- Cihazın üzerindeki düğmelerin yanlış kullanımı cihaz çalışmasında sorun yaşanmasına neden olabilir. Açma / kapama düğmesi ile birlikte başka bir düğmeye dokunmadığınızdan emin olunuz.
- Cihaz kapatınız. En az bir dakika bekleyip yeniden cihazı açınız.

Cihaz kendi kendine kapanıyor?

• Cihaz kendi kendine kapanıyorsa pil ömrünün tamamlandığı ve değişmesi gerektiğini göstermektedir.

Cihazın sesli bildirim fonksiyonu çalışmıyor?

- Büyük olasılıkla sorun kulaklıktan kaynaklanmaktadır. Öncelikle kulaklığı kontrol ediniz. Cihaz ses yayını yapıyorsa sorun kulaklıktan kaynaklanmaktadır.
- Belki de sorunu çok basit bir şekilde android cihazındaki ses düzeyi ayarının yükseltilmesi ile çözülecektir.

Arama sonuçların uygun değildir?

• Arama alanının boş, el değmemiş ve gürültü kirliliğinden uzak olması gerekmektedir. Çevresel gürültü kirliliği sağlıklı veri toplamasını olumsuz etkilemektedir.

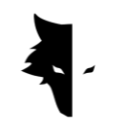

- Farklı durumlarda detaylı aramaya yardımcı olacak hususlara dikkat ediniz. Bu huşuların tamamen uygulanması hassas ve doğru verilerin toplanmasına yardımcı olacaktır.
- "Conquest" metal arama cihazı ile android cihaz arasındaki mesafenin sabit olmasına dikkat ediniz. Bu iki cihaz arasındaki mesafenin değişmesi çevresel gürültü kirliliği meydana getirir.

Program bağlantı simgesi aktif değildir?

• Bu sorun cihaz ile programın bağlantısı kurulmadığı / kurulamadığı zaman oluşur. Sorunun giderilmesi için cihaz (algılayıcı) ve programı kapatıp yeniden açarak bağlantıya yeniden kuramaya çalınız.

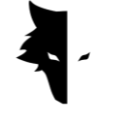

# **BEŞİNCİ BÖLÜM: GARANTİ VE DESTEK**

Biz şirket olarak uluslararası bir cihaz üretimi işimiz sonu olmadığını düşünüyoruz. Gray Wolf şirketi olarak tüm cihaz satış, kullanım, arama işlemi, sonuçların analizi ve satış sonrası hizmet süreçlerinde hizmet kalitesinin korunması için kullanıcının yanında yer almaya gayret ediyoruz.

- SATIŞ DANIŞMANLIĞI: Çok güçlü ve hassas bir metal arama cihazının satışı bizim size karşı sorumluluğumuzun sonu değildir. Uzman kadromuz cihazın satışından sonuçların analiz ve yorumlanmasına dek tüm aşamalarda sizinle birlikte olacaktır. Bu hususta cihazın doğru kullanımı ile ilgili ücretsiz danışmanlık hizmeti bu birlikteliğin ilk adımıdır.
- EĞİTİM: Cihazın kullanım ve doğru arama işlemi eğitimi görsel video ve yazılı dokumanlar ile sizce sunulacaktır. Bu şekilde kısa sürede her kullanıcımız arama konusunda birer uzman olacaktır.
- VERİLERİ ANALİZİ / YORUMLANMASI: Verilerin analiz ve yorumlanması en kapsamlı şekilde "Elix Studio" programında mevcuttur. Ancak arama sonuçlarının daha kapsamlı bilimsel yorumlamayı gerektirebilir. Bu durumda uzmanlarımız verilerinizi gerekli düzeyde analizi yapıp yorumlama sonuçlarını sizlerle paylaşacaklardır.
- GARANTİ VE SATIŞ SONRASI HİZMET GÜVENCESİ: "Conquest" cihazı darbelere karşı korumalı olup hiçbir zaman tamamen bozulmaz. Gray Wolf şirketi ürünlerine bir yıl garanti ve 10 yıl satış sonrası hizmet güvencesi sunmaktadır. Bu durumda siz gönül rahatlığı ile arama işleminize odaklanabilirsiniz. Cihazı kullanırken herhangi bir sorun ile karşılasanız bile sorunu en kısa sürede çözüp cihazınızı çalışır durumda size teslim edilecektir.

### GARANTİ KOŞULLARI

Cihazlarımız satış tarihi itibarıyla 12 ay boyunca garantilidir. Aynı zamanda tüm satış sonrası hizmetlerimiz 10 yıl süre ile değerli müşterilerimize sunulacaktır.

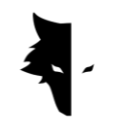

Garanti kapsamındaki teknik sorunlar cihazdan kaynaklı yedek parçaların bozulması olarak adlandırılabilir. Şirket ücretsiz olarak söz konusu parçaları tamir edecek veya değiştirecektir. Cihazın kullanıcı tarafından sökülmesi durumunda cihaz garantiyi bozacaktır.

Cihazlar şirket mühendisleri tarafından kontrol edilerek teknik açıdan sağlıklı çalıştığından emin olduktan sonra satışa sunulmaktadır. Şirketimiz bünyesinde standart üretim konusunda test, araştırma geliştirme ve uluslararası düzeyde teknolojik gelişmeleri yakın takip çalışmalarımız duraklamadan devam etmektedir. Şirket olarak sürekli yüksek kalite ürün teslimi konusunda oldukça titiz davranmaktayız. Sunduğumuz cihazlar piyasada en gelişmiş profesyonel cihaz kategorisinde yer almaktadır.

#### BİZE ULAŞIN

Gray Wolf; elektronik, robotik, yapay zeka ve jeofizik bilim insanları ve uzmanlar ile işbirliğinde olan Avrupa merkezleri bir şirkettir. 3 boyutlu "Conquest" algılama cihazları, anormallikleri tespit etmek ve toprak altı nesneleri tespit etmek üzere en yüksek doğrulukla manyetik sinyal işleme ve analiz teknolojisine sahip cihazlardır. Elektronik, yazılım, jeoloji ve jeofizik alanlarındaki uzmanlığımız ve tecrübemiz, Gray Wolf şirketinin donanım, yazılım ve eğitim ürünlerini sektörün en önemli, ileri teknolojiye sahip, popüler ürünleridir.

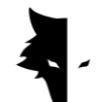

Bize ulaşmak için;

Adres

Uysal Sok., Gülbahar Mah., Ali Meriç İş Merkezi, No:1/9008 Daire 8 Şişli, İstanbul, Turkey

Web sayfası

### WWW.Graywolfdetectors.com

e-posta

#### [info@Graywolfdetectors.com](mailto:info@Graywolfdetectors.com)

Tel

#### +90(5)362962808

Gray Wolf şirketi tarafından üretilen

3 boyutlu "Conquest" ve "Elix Studio"

Kullanım kılavuzu

Ocak 2023

İstanbul – Türkiye